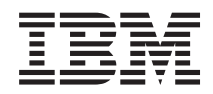

System i System i Access for Linux

*Version 6 Release 1*

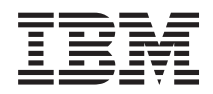

# System i System i Access for Linux

*Version 6 Release 1*

#### **Note**

Before using this information and the product it supports, read the information in ["Notices," on](#page-50-0) [page 45.](#page-50-0)

This edition applies to version 6, release 1, modification 0 of System i Access for Linux (product number 5761-XL1) and to all subsequent releases and modifications until otherwise indicated in new editions. This version does not run on all reduced instruction set computer (RISC) models nor does it run on CISC models.

#### **© Copyright IBM Corporation 2004, 2008.**

US Government Users Restricted Rights – Use, duplication or disclosure restricted by GSA ADP Schedule Contract with IBM Corp.

# **Contents**

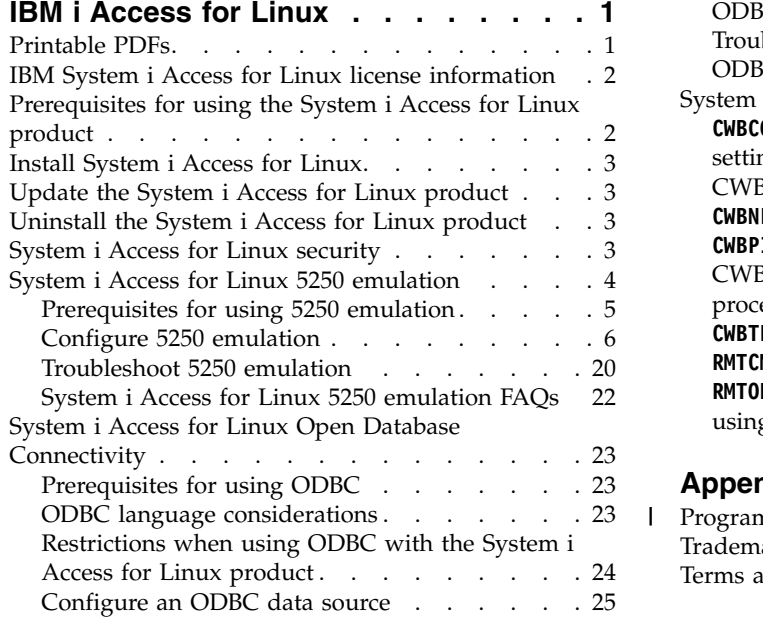

|

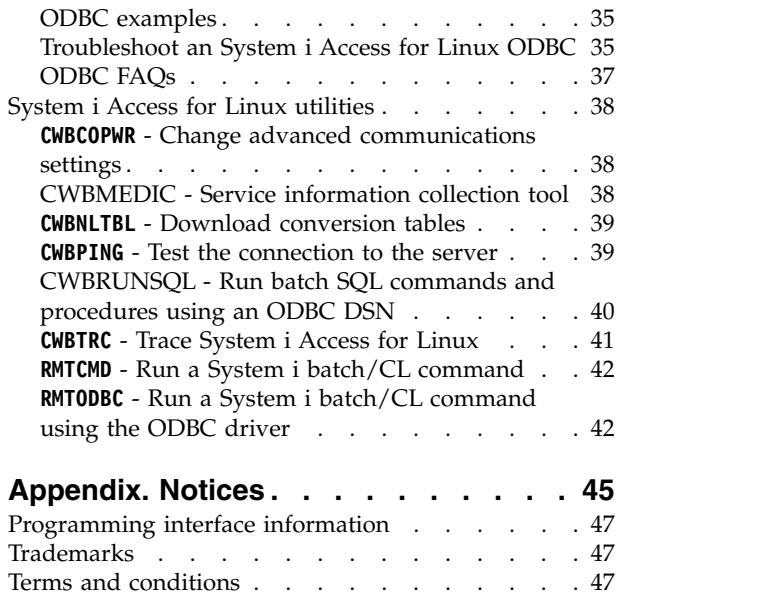

## <span id="page-6-0"></span>**IBM i Access for Linux**

The IBM $^{\circledR}$  i Access for Linux (5761-XL1) offering is the latest in the IBM i Access (5761-XW1) family of products. It offers Linux-based access to your IBM i operating environment.

The IBM i Access for Linux product can leverage business information, applications, and resources across an enterprise by extending the system's resources to the Linux client. The product allows you to establish a 5250 display emulation session or to access the IBM DB2® for IBM i database, using an ODBC driver, all from a Linux client.

IBM i Access for Linux is shipped with the IBM i Access for Web (5761-XH2) product and is available as a download by accessing the IBM i Access for Linux homepage (http://www.ibm.com/systems/i/ software/access/linux/).

**Note:** By using the code examples, you agree to the terms of the [Code license and disclaimer](#page-48-0) [information.](#page-48-0)

## **Printable PDFs**

Use this to view and print a PDF of this information.

To view or download the PDF version of this document, select System i® Access for Linux (about 540 KB).

You can view or download these related topics:

- System i Access for Windows ODBC
- IBM DB2 for i5/OS SQL Reference

#### **Web sites**

- [IBM System i Access for Linux](http://www.ibm.com/systems/i/software/access/linux/) (www.ibm.com/systems/i/software/access/linux/) Visit this site to learn more about the System i Access for Linux product.
- [IBM System i Access](http://www.ibm.com/systems/i/software/access/)  $\rightarrow$  (www.ibm.com/systems/i/software/access/) This Web site has online System i Access product information
- [System i Linux](http://www.ibm.com/systems/i/os/linux/) (www.ibm.com/systems/i/os/linux/) Visit this site to learn more about System i Linux.
- [ODBC and the unixODBC project](http://www.unixodbc.org/) (www.unixodbc.org/) This site provides information on the unixODBC Driver Manager. Among other things, there are links here to see what is fixed in a particular release and a spot to download the latest version of the unixODBC Driver Manager.
- [Microsoft Data Access and Storage Developer Center](http://msdn.microsoft.com/data/default.aspx) (msdn.microsoft.com/data/default.aspx) This site gets you to information about the ODBC specification and examples on how to use it.
- [IBM System i support](http://www.ibm.com/systems/support/i/)  $\vee$  (www.ibm.com/systems/support/i/) System i and i5/OS Technical support and resources.

## **Saving PDF files**

To save a PDF on your workstation for viewing or printing:

1. Right-click the PDF in your browser (right-click the link above).

- <span id="page-7-0"></span>2. Click the option that saves the PDF locally.
- 3. Navigate to the directory in which you want to save the PDF.
- 4. Click **Save**.

## **Downloading Adobe Reader**

You need Adobe Reader installed on your system to view or print these PDFs. You can download a free

copy from the [Adobe Web site](http://www.adobe.com/products/acrobat/readstep.html) (www.adobe.com/products/acrobat/readstep.html)

## **IBM System i Access for Linux license information**

The IBM System i Access for Linux (5761-XL1) product is a licensed program product.

The 5250 Display Emulation component requires an IBM System i Access Family (5761-XW1) license. For more information about System i Access Family license requirements, refer to the IBM International Program License Agreement.

## **Prerequisites for using the System i Access for Linux product**

Identify the System i and the Linux requirements for using the System i Access for Linux product.

These are the System i requirements:

- System i connections running i5/OS V5R3, V5R4 or V6R1, are supported. Unexpected results are produced when using the product with earlier releases.
- The QUSER user profile must be enabled. From a System i command line type the following: **DSPUSRPRF USRPRF(QUSER)** Press ENTER to display the status for QUSER.

Use the **CHGUSRPRF** command to change the profile if necessary.

- The host servers must be started. Type STRHOSTSVR and press ENTER to start the i5/OS host servers.
- v TCP/IP must be started. To start TCP/IP, you must have the TCP/IP Connectivity Utilities (i5/OS licensed program 5761-TC1) installed on the system. For more information on host server options and TCP/IP, see the TCP/IP topic in the i5/OS Information Center.

These are the Linux requirements:

- GNU C Library (GLibc 2.2)
- Red Hat package manager (RPM 3.0)
- Runtime environment (OpenMotif 2.0 or later for the 5250 emulator)
- v unixODBC driver manager version 2.0.11 or later must be installed on the client. See the unixODBC Project web site for more information on the driver manager and to download the latest level of the driver manager.
- **Note:** If you recompile the unixODBC driver manager, the ./configure --prefix default is /usr/local. If you use this default, update your shared library (/etc/ld.so.conf) and executable paths to include it.

Recommended Linux Distributions are listed below.

- SUSE LINUX Enterprise Server 9 and later
- Red Hat Enterprise Linux 4 and later

## <span id="page-8-0"></span>**Install System i Access for Linux**

Follow these steps to install the System i Access for Linux product.

- 1. Download the System i Access for Linux RPM package **iSeriesAccess-5.***4***.0-***xx.xx***.zzz.rpm**,
	- v where *xx.xx* and *zzz* indicate the version level and platform that is available for download.
- 2. Enter the following command on the Linux client
	- rpm -ivh iSeriesAccess-5.4.0-xx.xx.zzz.rpm
- 3. Enter the actual name of the file that is downloaded in step 1.
	- v For example, iSeriesAccess-5.4.0-1.2.ppc.rpm

#### **Note:**

- 1. Files are installed in the **/opt/ibm/iSeriesAccess** directory on your Linux client.
- 2. When the System i Access for Linux product is installed, the ODBC driver that was previously installed with the product is uninstalled.
- 3. The System i Access for Linux RPM package adds the ODBC driver to the list of ODBC drivers available through unixODBC.
- 4. The RPM package uses the following to complete the install task:
	- the unixODBC driver install program odbcinst
	- the System i Access for Linux ODBC Driver file unixodbcregistration
- 5. You can use the unixODBC ODBCConfig program to configure additional features for the System i Access for Linux ODBC Driver.
- 6. If the installation fails because of a dependency on libodbcinst.so, make sure you have the unixODBC driver manager installed. If the problem persists, run the installation command with the --nodeps parameter to stop dependency checking.
- 7. For most 64-bit platforms, you can also install the 32-bit version. The last one installed becomes the default ODBC driver. See the unixODBC configuration file, odbcinst.ini, for more information.

## **Update the System i Access for Linux product**

There is a command to update the System i Access for Linux product.

To update the System i Access for Linux product after an initial installation, enter the command below.

```
rpm -Uvh iSeriesAcccess-5.4.0-xx.xx.zzz.rpm,
     where xx.xx and zzz indicate the version level and platform.
```
## **Uninstall the System i Access for Linux product**

There is a command to uninstall the System i Access for Linux product.

To uninstall the System i Access for Linux product, enter the following command: rpm -ev iSeriesAccess

**Note:** If the /opt/ibm/iSeriesAccess/conv\_tables directory is not removed during uninstall, because of downloaded conversion tables, you must manually remove the directory.

## **System i Access for Linux security**

You can use Kerberos, single signon, and secure sockets layer (SSL) with the System i Access for Linux product.

## <span id="page-9-0"></span>**Kerberos**

The System i Access for Linux product supports System i authentication using Kerberos. To install and configure the System i platform for Kerberos, see the Single signon topic, in the Security topic collection in the i5/OS Information Center.

To install and configure Linux for Kerberos, see one of the many **HOWTOs** available from the Linux Web site. For an example, choose **How to Kerberos** from the related links listed below.

**Note:** Most Linux distributions include at least one version of Kerberos 5, either Heimdal or MIT. However, some distributions do not create a symbolic link for the Kerberos shared library for Heimdal (**/usr/lib/libgssapi.so**) or MIT (**/usr/lib/libgssapi\_krb5.so**). The System i Access for Linux product dynamically loads the Kerberos shared library, using the associated .so name. If a symbolic link is not available, you get the following error: CWBSY1015 - Kerberos not available on this version of the operating system.

To use Kerberos with the System i Access for Linux product, you must first authenticate to your Kerberos domain using the **kinit** command or by setting up your initial Linux login to authenticate with the pluggable authentication module (PAM) Kerberos plugin. After successful authentication, you should be able to do a **klist -f** to see the status of your Kerberos tickets.

For any System i Access function, you can use **\*kerberos** in place of the System i user profile to use your Kerberos tickets. Any password is ignored in this case. For example: /opt/ibm/iSeriesAccess/bin/rmtcmd CRTLIB Test /system:iSeriesSystemName /user:\*kerberos.

The Kerberos principle name is based upon the fully qualified TCP/IP name received from the reverse lookup of the TCP/IP address. If you use a host file to resolve TCP/IP addresses, be sure to include the fully qualified TCP/IP system name. For example: 1.2.3.4 MyiSseries.MyDomain.com MyiSeries.

### **Single signon**

The ibm5250 emulator supports Kerberos and single signon. Using either command line options or the setup5250 configuration utility you can enable this security support.

#### **Secure sockets layer**

For enabling the System i Access for Linux product to use secure sockets layer (SSL) support, OpenSSL and stunnel must be installed and configured. An example stunnel configuration file is provided to get you started: /opt/ibm/iSeriesAccess/doc/iSeriesAccess.stunnel.config.

#### **Related reference**:

["Command line emulator options" on page 6](#page-11-0) There are command line options for System i Access for Linux 5250 emulator.

#### **Related information**:

Single signon

**[Howto Kerberos](http://www.linux.org/docs/ldp/howto/Kerberos-Infrastructure-HOWTO/index.html)** 

## **System i Access for Linux 5250 emulation**

The 5250 emulator provides function equivalent to an IBM 5250 terminal. The emulator also provides extended 5250 terminal functions similar to those provided by the PC/5250 emulator.

The emulator supports the following functions:

- Customizable multi-session support (up to 99)
- Customizable menu bar/pull downs
- <span id="page-10-0"></span>• Scalable fonts
- Maximize window support
- Remember initial window placement and font
- v Saving a desktop file for window placement and font if initial geometry is not defined.
- On-line help
- Keyboard remapping
- Session level color mapping
- Record/playback
- v User-customizable pop-up and pull down keypads
- Auto-start of playback file
- Auto-logon
- $Copy/cut/paste$
- 24x80 and 27x132 screen size support
- Dynamic window management for screen size changes (27x132)
- Settable 5250 display names
- Kerberos/Single Signon support
- Screen print to PostScript printers (parallel, serial, remote)
- v Monochrome, grey scale, and color image/fax viewing and printing; 3489 emulation
- DP mode (normal 5250 mode) support of primary and foreground color extended attributes
- v Easily changed Enter/Field Exit key locations
- Customizable automatic Help key on operator error
- Fixed hot spots
- Hot spot highlighting option
- v Cursor style options: block/underscore and blink/no blink
- Rule line
- Row/column indicator
- Shift and Caps Lock indicators
- Customizable window title
- Column separator customization
- Type-ahead customization
- v Session ID to identify a session (similar to PCOMM session short name)
- Automatic, customizable, communication error recovery
- v Auto-disconnect option after specified inactivity time
- **Note:** By default, the System i Access for Linux 5250 emulator shares the same process for multiple sessions used on a Linux client, defined as a system with a single Linux user, using one Linux userid. To enable multiple users or thin clients, use the ibm5250 -STAND\_ALONE command line option. This option allows multiple thin clients, Virtual Network Computing (VNC), and Linux Terminal Server Project (LSTP) users to easily use the 5250 emulator.

For information on using the 5250 emulator with the System i Access for Linux product, see the following topics:

## **Prerequisites for using 5250 emulation**

You must meet the following prerequisite requirements to use the System i Access for Linux 5250 emulator.

- <span id="page-11-0"></span>v System i Access: The 5250 Emulator is designed to be Linux distribution independent. The dependencies on the Linux distribution are glibc 2.2 and openmotif 2.\*. The distribution must also support installing an rpm created with rpm 3.0.
- v For version 1.10, monospaced fixed width 75 dpi fonts are required and should be included by default when you install X. To get more font choices, install 100 dpi fonts. For prior versions, 75 and 100 dpi fonts are required to be installed and configured for scalability.
- v Using the System i Access for Linux 5250 emulator requires the System i Access Family (5761- XW1) license. One 5761-XW1 user license is used for each unique client or userid on the System i connection. One userid might start multiple emulator sessions to the same system, with only one 5761-XW1 license.

You can use either the command line option or a global preference (setup5250) to configure the userid and password on a connection. The configuration values, from the one that you choose, are used to obtain the 5761-XW1 license. If both global values and connection command line values are configured, command line values take precedence.

#### **Related tasks**:

["Install System i Access for Linux" on page 3](#page-8-0) Follow these steps to install the System i Access for Linux product.

## **Configure 5250 emulation**

You can configure the 5250 emulator installed with System i Access for Linux RPM.

You can configure the 5250 emulator in several ways. The **setup5250** program is a graphical interface to create, edit, save, and launch 5250 emulator sessions. Select from the following for additional information on configuring your emulator:

### **Command line emulator options**

There are command line options for System i Access for Linux 5250 emulator.

The format of the command line to invoke a 5250 emulator session is:

ibm5250 *System\_i\_name optional\_parameters*

where:

- ibm5250 is the application name and is case sensitive.
- v *System\_i\_name* specifies the name of the system with which the 5250 emulation session communicates. The name is a host name or an IP address. The user is prompted when this field is not specified.
- *optional\_parameters* specifies optional parameters.

The two main command line entries for configuring the System i Access for Linux emulator are:

- 1. **ibm5250** This application invokes the 5250 emulator and displays a graphical user interface (GUI) for entering the system name, userid, and password. This information is used to obtain a 5761-XW1 license and initiate a 5250 session. Type **ibm5250 --help** to see command line options.
- 2. **setup5250** This is the setup program that is used to configure global values that are applied to all 5250 sessions, userid's, and multiple connections. Once the initial 5250 program is started, reference the online help text for additional configuration options. The setup5250 program also allows for the creation and launching of customized ibm5250 sessions.

You can use the following case sensitive, optional parameters on the 5250 command line:

- v -title Case sensitive title text follows this parameter. If the title text contains a space, the title text must be within double quotes. The title text is displayed in the 5250 session window overriding the 5250 window title text resource value. Title text is truncated if longer than thirty characters. When the 5250 session dialogue (menu pull down) is used to start another 5250 session, the same title is used.
- -TITLE\_OPTION is followed by one of the following: TEXT\_AND\_SESSION\_ID (default), TEXT\_ONLY, SESSION\_ID\_ONLY, TEXT\_HOST\_AND\_SESSIONID, or TEXT\_AND\_HOST.
- v -wide Either *enable* or *disable* should follow and are case sensitive. This parameter enables or disables 27x132 support. The default is *enable*.
- v -image Either *enable* or *disable* should follow and are case sensitive. This parameter enables or disables image/fax viewing. The default is *enable*.
- -LARGEST IMAGE A 3 or 4 digit numeric parameter follows which indicates the maximum source image/fax size which is displayed. The parameter indicates the number of thousands of bytes that are accepted. The 5250 emulator has a default value of 400, displaying an image or fax up to 400,000 bytes in size. This parameter is undocumented in help text.
- v -LANGID A 5 digit parameter follows which contains the locale that is used. The –LANGID overrides the Linux environment variable \$LANG and determines the conversions that are used on the i5/OS data stream. The emulator window decorations are determined by the \$LANG or –LANGID value of the first emulator session that is started.
- -geometry Window width, window height, x offset, and y offset follow (WWxWH+Xoffset+Yoffset). The 5250 window is placed according to these values. The window size parameters are adjusted as necessary to fit the font that fills the window. -geometry 9999x9999+0+0 provides the maximized window, using the largest font that fits a particular monitor resolution.
- v -playback or -PLAYBACK A case sensitive file name of a 5250 playback file follows. This function enables autologon so users are not required to reenter their userid's and passwords. This function also enables starting a playback file, which allows users to display a specific System i screen. The playback file is from the user's playback directory or a default playback file.
- -keypad or -KEYPAD Use this parameter to start a popup keypad window when the 5250 emulator session starts. A case sensitive popup keypad file name follows. Specify multiple -keypad command line options to start multiple popup keypad windows. The keypad file is from your keypad directory or from the default keypad file.
- -KEYFILE Use this parameter to specify a user-named keyboard remapping file that is used for the 5250 emulator session. A case sensitive keyboard remapping file name follows, including the keyboard type file extension.
- -DISPLAY NAME is followed by one parameter. The following rules apply to i5/OS 5250 session names:
	- Each active 5250 session must have a unique session name.
	- The first character must be an alpha character.
	- All characters must be alpha, numeric, a period, or an underscore.
	- All alpha characters must be upper case.
	- Session names must be 2 to 10 characters in length.
- -SESSION ID is followed by an ID for the 5250 session. The session ID text is upper or lower case and up to 20 characters in length. If there is a space in the session ID text, the session ID text must be enclosed within double quotes.

**Note:** +n is also supported where n is a numeric digit between 1 and 99. No spaces are allowed between the text and +n.

- v -EURO, -Euro, -euro, and -NOEURO specify whether or not the European monetary symbol is used. This command line option is ignored for languages that do not support the Euro symbol.
- -port or -PORT allows a 5250 session to use a port number other than the default. For non-SSL telnet, the default port number is 23. A 1 to 4 digit port number follows the command line option.
- v -INACTIVITY is followed by a numeric parameter from 0 to 9999. This option specifies whether the telnet connection is disconnected or reconnected, after a specified time of inactivity. The default value is 0 which indicates that inactivity is not monitored.
- -BLOCK COPY specifies that the 5250 emulator defaults to block copy, as opposed to linear copy, when marking an area for copy or cut. Block copy occurs by a double click of the mouse button while linear copy means pressing and dragging the primary mouse button to mark the desired area. If this option is not specified, linear copy is the default.
- -NO COPY PASTE specifies that the emulator does not allow copy, cut, or paste into or out of the emulator session.
- -SESSION\_COPY\_PASTE\_ONLY specifies that the 5250 emulator only allows copy, cut, and paste within the emulator session.
- v -COPY\_PASTE specifies the emulator allows copy, cut, and paste into and out of the emulator session.
- v -BROWSER\_START specifies that the emulator code recognize a URL hot spot. This option defaults to unavailable because not all users have browser access. If this option is specified and the user clicks on a valid URL hot spot, the command specified in the system environment variable \$BROWSER is called with the URL passed as an option. The user must define the system variable \$BROWSER as the browser name that is used. A fully qualified name or a name found in the system path is specified. If the environment variable is not found or is not valid, a browser is not started.
- -RETRY COUNT specifies whether to try to reconnect if a communication error occurs and the 5250 session is disconnected. A numeric parameter follows with a value between 0 and 9999. Zero indicates that any reconnect is attempted manually. One to 9999 indicates the number of automatic retries that are attempted. The default is 144.
- -RETRY\_INTERVAL specifies the automatic retry count in seconds. A numeric parameter follows with a value from 1 to 9999; the default value is 300 (5 minutes).
- -NO DESKTOP FILE The emulator supports reading and writing a desktop file to remember the user's last window location and font size. This option disables the ability to read and write the desktop file.
- -debug or -DEBUG displays verbose messaging while the emulator runs.
- -trace or -TRACE traces Telnet activity between the emulator and i5/OS host.
- -sso or -SSO bypasses the signon screen.
- v -kerberos authentication used for getting a license and bypassing signon when used with the -sso parameter.
- v -IBMCURLIB specifies the current library when used with the -sso parameter.
- v -IBMIMENU specifies the initial menu when used with the -sso parameter.
- v -IBMPROGRAM specifies the initial program when used with the -sso parameter.

### **X resources for the System i Access for Linux emulator**

Use X resources to configure System i Access for Linux 5250 emulation.

The primary method to configure the Emulator is with X resources. There is command line support for a subset of the X resources. Values passed in on the command line take precedence over values set as X resources. For information on using the emulator X resources, see the following:

#### **Color mapping:**

The color mapping program supports 8, 16, and 24 bit color systems.

The basic color mapping program defines up to 10 different colors for each of the five default basic color schemes; all but two of the basic scheme colors (wheat background and light blue background) come from the WEB color palette. The advanced color mapping program can define up to 22 unique colors for each session. Access to the color mapping program is controlled with a resource. See the following for valid resource values:

#### **advanced**

The user is allowed to remap their colors for 5250 emulation sessions. The user can use either basic color mapping or use advanced color mapping.

**basic** The user is allowed to use the basic portion of the colormapper program. Basic is the default resource setting. Basic color mapping allows the user to choose between five basic background and foreground color schemes.

#### **disable**

The user is not allowed to change the colors of the emulation sessions. The color map menu item in the Option menu is grayed out and can not be selected.

#### **disable\_and\_hide**

The user is not allowed to change the colors of their emulation sessions. The pull down menu is not displayed in the Option menu.

Each emulation session has a session name, determined at 5250 session initialization. The session name contains the name of the host that the session is connected to and a session number into that host (1-99). The session name enables the user to use multiple color maps for multiple 5250 emulation sessions.

Basic color mapping allows you to choose from the following default color schemes:

- black background
- light grey background
- dark grey background
- light background
- light blue background

Advanced color mapping allows the user to control the color of the following individual components of an emulator session (default color listed in parentheses):

- 1. 5250 menu bar foreground (black)
- 2. 5250 menu bar background (grey)
- 3. 5250 window background (black)
- 4. 5250 pushbutton background (dark grey)
- 5. 5250 blue text (blue)
- 6. 5250 green text (green)
- 7. 5250 pink text (pink)
- 8. 5250 red text (red)
- 9. 5250 turquoise text (turquoise)
- 10. 5250 white text (white)
- 11. 5250 yellow text (yellow)
- 12. 5250 cursor color (white)
- 13. 5250 mouse color (white)
- 14. 5250 rule line color (blue)
- 15. 5250 status line foreground (turquoise)
- 16. 5250 status line background (black)
- 17. 5250 monochrome image foreground (black)
- 18. 5250 monochrome image background (white)
- 19. Assist programs window background (grey)
- 20. Assist programs group box background (light grey)
- 21. Assist programs scrollable list/entry field background (off white)
- 22. Assist programs foreground (black)

If you create a new advanced color scheme and want to save the changes, the you will be prompted for a name of the color scheme. The color scheme name will be displayed when using basic color mapping. Blanks are allowed in the color map name.

A saved color map file immediately applies to the 5250 session the color mapping program was started from. Other emulator sessions must be exited and restarted to pick up the new colors.

#### **Image/fax (3849 emulation):**

5250 monochrome image/fax viewing and printing to PostScript printers is supported. 5250 color and grey scale JPEG and TIFF image viewing and printing is supported. Color PCX is supported.

A resource entry controls 5250 image/fax; the resource values are:

**enable** Allows you to display image/fax. Enable is the default resource value.

#### **disable**

Does not allow you to display image and fax.

5250 emulator image/fax supports the following:

- image/fax formats
- scrolling
- scaling
- rotation
- reverse
- trim magnify scaling

The maximum image/fax size is dynamic based on the following:

- The default size is 400,000 bytes of source (compressed) image/fax. The command line parameter LARGEST\_IMAGE can increase or decrease the size of the maximum image/fax.
- The available memory of the system.
- The largest image/fax that the 3489 can display is 128K bytes. Applications may not send more than that to the emulator.

Image/fax printing is supported to PostScript printers.

#### **Keyboard remapping:**

The 5250 emulator includes a GUI keyboard remapping program for 5250 sessions.

Each 5250 session has a session name determined at 5250 session startup time. The session name contains the name of the System i partition for the session and a 5250 session number (1-99). The session name enables the user to use multiple keyboard maps for multiple 5250 emulation sessions.

The maximum file name length for a keyboard map file is 32 characters. Blanks are allowed in the name.

The saved keyboard map immediately applies to the 5250 session that was used to start the keyboard mapping program. Other emulator sessions must be exited and restarted to pick up the new keyboard map.

The keyboard map may be printed.

#### **Miscellaneous preferences:**

Launch the miscellaneous preferences menu through a pull down menu item under the Option menu. A resource entry controls the availability or unavailability of the miscellaneous preferences menu item.

Valid values for the reference are as follows:

**enable** Allows you to use 5250 miscellaneous preferences. Enable is the default value.

#### **disable\_and\_hide**

Does not allow you to use the 5250 miscellaneous preferences program and the menu item is not displayed.

At 5250 session initialization, the emulator checks to see if there is a Miscellaneous file in the user's directory (\$HOME/.iSeriesAccess/ibm\_5250 ). If the file is not found, the internal defaults are used. The 5250 miscellaneous preferences are as follows:

- Cursor Style
- Cursor Blink
- Enter/Field Exit key locations
- Print key location
- Destructive Backspace key
- Hot spots
- Hot spots highlighting
- Paste start location
- Auto Help for operator error
- Operator error reset
- Keyboard buffering
- Large screen behavior
- Row column indicator
- Rule line key
- Rule line style
- Blue underscore

When a preference is modified, the change is temporarily applied to all 5250 sessions.

#### **Popup/pull down keypads:**

You can create keypads.

Valid resource values for the keypad resource entry are as follows:

**enable** Allows you to create, change, and user keypads. The default resource value is enable.

#### **keypad\_only**

Allows you to use, but not create or change keypads. The keypad customization pull down choice is not displayed.

#### **disable\_and\_hide**

Does not allow you to use keypads. The two pull down keypad choices are not displayed.

The default keypad resource IBM5250\*KeyPadPath: is typically followed by one or more full paths (directory and file name) to default keypad files. Multiple paths are separated by a comma. If the resource is followed by the character "0", there is no default keypad file for the user.

Each popup window has the following:

- v A title that is a portion of the 5250 session title: the OS400 partition name or IP address and the session number. The window title is useful to tie the popup keypad window to the launching 5250 session window.
- Customized buttons that perform a keyboard action or playback file. You control the size and layout of the keypad buttons: for example, 1x4, 6x1, or 4x4. All keypad buttons are the same size.

The Customize Keypad program allows you to specify that the keypad functions should be available though a keypad pull down instead of a popup keypad window. If you select this choice, a Keypad menu bar choice is included in the main 5250 window. If you have:

- one pull down keypad file, selecting Keypad lists the buttons text as pull down choices.
- v multiple pull down keypad files, selecting Keypad lists the pull down keypad files; select a keypad file displays a drop-down list with the button text as drop-down list choices.
- no pull down keypad files, the Keypad menu bar choice is not displayed.

If you have a keypad file, a dialogue box asks the user to select an existing keypad to change or create a new keypad. The customize keypad window allows you to do the following:

- Define keypad buttons: including button text and keypad actions or a playback file associated with the button. You can edit the keypad action areas. A list of keyboard actions and playback files are available for you to select.
- Change an Existing keypad button.
- Delete an existing keypad button.
- Move keypad buttons.
- Specify if the keypad is a popup keypad or pull down keypad.
- Set the row/column dimensions of a popup keypad window.
- Set the size of each button in a popup keypad window.
- v A save pushbutton that allows the user to save this popup keypad. The user gives the keypad a file name. The maximum length of the file name is 32 characters and can contain blanks.
- v A cancel pushbutton that cancels the customize window.
- A help pushbutton that launches popup keypad help text.
- v Also, a separate keypad window shows the keypad under construction. For a pull down keypad, the keypad window is shown as one column wide.

Popup keypad windows will use the same foreground/background colors as the 5250 emulator menu bar of the session that launched the keypad window.

#### **Record/playback:**

The emulator supports record/playback capability (sometimes called keyboard macros) for 5250 sessions. Any recorded sequences are stored in a file in the user's directory.

You can start recording in one of the following two ways:

- Select the Record choice from the pull down menu.
- Press the Record key

Playback sequences are the same for all 5250 emulation sessions for a given user:

- Default playback files: Each playback sequence is stored in a separate file. The default playback resource IBM5250\*PlayBackPath: is typically followed by one full path (directory and file name) or more to default playback files. Multiple paths are separated by a comma. If the resource is followed by a "0", there is no default playback file.
- When the user requests a playback, check if the playback file is in the user's playback directory: iSeriesAccess: \$HOME/.iSeriesAccess/ibm\_5250/P/

User accelerator keys take priority over default accelerator keys (if a match occurs).

An auto-logon playback file is specified on the startup file (-playback). The playback file is automatically started as soon as the first 5250 screen is received.

The 5250 emulator automatically pauses when the user presses a data key in a non-display entry field.

The maximum playback file size is 8K bytes.

The playback file name may contain blanks. If an accelerator key is specified, the accelerator key becomes an extension on the file name. For example is F4 is configured as an accelerator key the playback file name could be "playback file name".F4. If no accelerator key is specified, the playback file name does not have an extension.

An existing playback file can not be edited. To make changes to an existing file, a new recording needs to be done and then saved as the existing file name. The new recording will replace the previous recording.

A playback window is normally presented when playback is started. If the user selected Playback from the pull down menu or pressed the Playback key, the user selects a playback file to play. The playback window has two scrollable lists of playback files: the user's playback files and default playback files.

The record and playback program detects the following:

- Matching name found in the user's directory; user is asked to verify that this recording should overwrite the previous playback file.
- Playback requested but the default playback file not longer exists
- Accelerator key playback attempted, but no matching playback file

#### **Screen print:**

Screen print uses the default printer environment variable. If a printer other then the default printer is desired, that printers name needs to by typed into the displayed lpr command.

Valid resource values are as follows:

**enable** Allows you to screen print. The Print menu bar choice is displayed on the menu bar. The default value is enable.

#### **keyboard\_only\_local\_print**

The user is allowed to screen print using the Screen Print key on the keyboard. The Printer menu bar choice is not displayed to the user.

#### **disable\_and\_hide**

The user is not allowed to screen print. The Print menu bar choice is not displayed to the user and the Print Screen key is disabled.

The emulator creates a PostScript level 2 printer data stream.

User preference items include the following:

- v Target printer will be the configured default system printer or the user may type another printer name.
- Portrait or landscape
- Image/fax or text print if image/ fax is on the screen
- Printer page size for image/fax printing

When the user selects the screen print, the following text formatting is done:

- Non-display date changes to blanks
- Attributes change to blanks
- Text assist characters (OV/editor) change to blanks
- v ENPTUI characters change to their character equivalents
- DUP character is changed to an asterisk
- Underscore is printed:
	- Underscore is used for ASCII for underscored nulls.
- <span id="page-19-0"></span>– Begin/end underscore commands are used for PostScript.
- v Color, intensify (bold), reverse image, and column separators are not printed.

#### **Session ID:**

The session ID can be defined by a command line option or a resource.

The session ID can be a single value; for example "Smith". A set of session Ids can be defined; for example, Smith+n where n is 3 would make 3 session Ids available, "Smith1", "Smith2", and "Smith3".

Each 5250 session has a unique session ID. If a session ID is defined, it is used. If a session ID is not defined, default session IDs are defined, "A", "B", ...."Z", "AA", "AB",... If a user has one or more session IDs defined and already has 5250 sessions active using those session Ids, default session Ids are defined for subsequent 5250 sessions, starting with "A".

The 5250 session ID will be used by the following:

- v 5250 window title: the default window title is the window title text, a colon, and the defined session ID. If a 5250 session has a default session ID, the target host systemand session number continue to be used in the 5250 window title.
- v The DeskTop file stores the user's last 5250 window locations and font size. If a 5250 session has a defined session ID, this is used in the DeskTop file. If a 5250 session has a default session ID, the target host system and session number are used in the DeskTop file instead.
- v The 5250 jump key can jump between all 5250 windows. The jump action can also have a session number as a parameter; for example, if jump(3) is defined as the action for a key sequence, this key sequence jumps to the third 5250 window. The jump action also allows a session ID as a parameter, for example, jump("Smith").
- v Color mapping allows a color map file to be stored for a specific 5250 session. If a 5250 session has a defined session ID, the session specific color mapping file applies to that session ID.
- v Keyboard mapping allows a keyboard map file to be stored for a specific 5250 session. If a 5250 session has a defined session ID, the session specific keyboard map file applies to that session ID.

### **Languages for your emulator**

Set emulator language variables for the System i Access for Linux product.

The labels and help applications in the main emulator are translated and displayed based on the \$LANG system environment variable. The command line value –LANGID is also used to set the language.

The System i Access for Linux text is stored in /opt/ibm/iSeriesAccess/mri/%locale%.

The System i Access for Linux product uses one of the locales listed in the table below to identify the language version of the system. It searches for a directory matching the entire locale, then searches for the first two characters of the locale. It defaults to the en\_US directory when a match is not found.

The setup5250 program and associated help are not translated so they always display as English text. The On-line Help and GUI are translation enabled and translated unless otherwise noted in the following table.

**Note:** Choose the link below to the Emulator Ideographic (DBCS) configuration topic collection for information specific to the ideographic language support that is provided for your System i Access for Linux emulator.

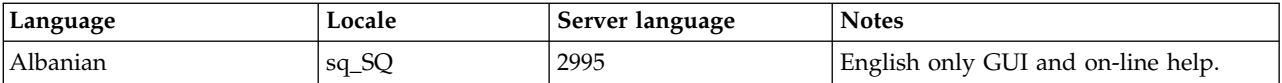

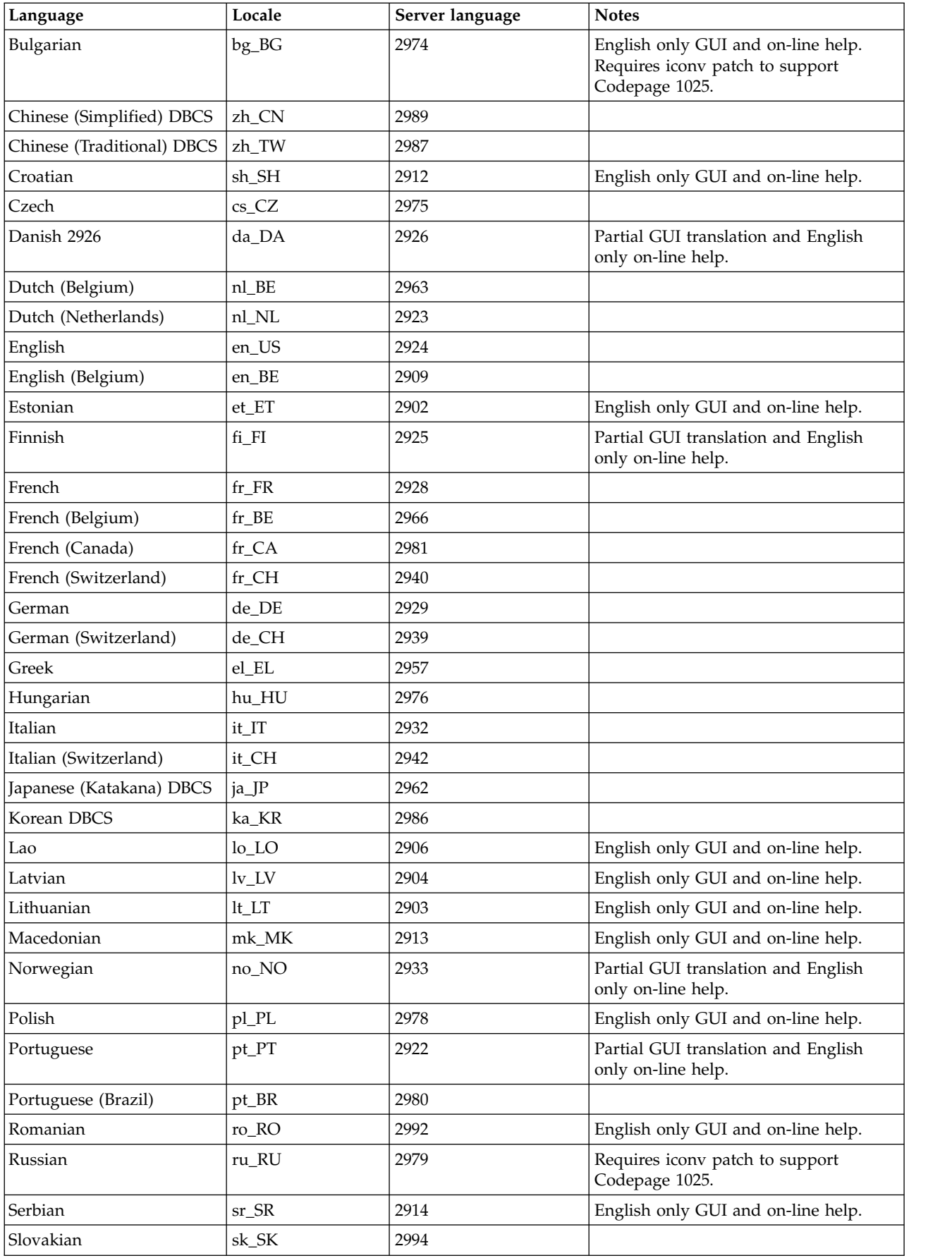

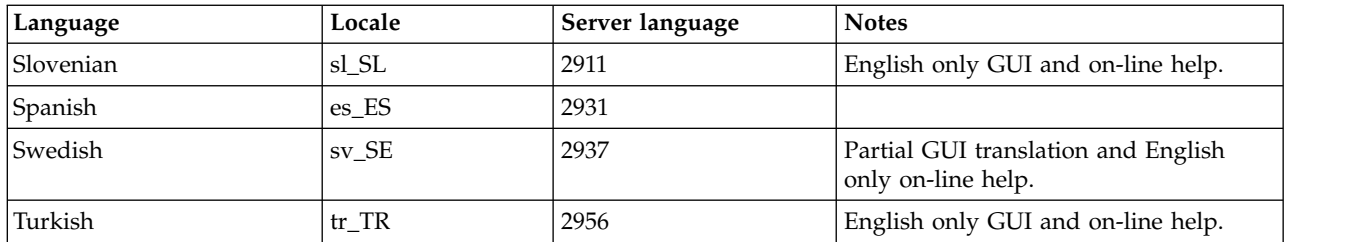

#### **Related reference**:

"Emulator Ideographic (DBCS) configuration"

Requirements are identified for Double-Byte Character Set (DBCS) language support when using the System i Access for Linux emulator.

### **Emulator Ideographic (DBCS) configuration**

Requirements are identified for Double-Byte Character Set (DBCS) language support when using the System i Access for Linux emulator.

Input methods are used to input characters that are not found on the keyboard. Languages that require more characters than the keyboard contains must use an Input Method Editor (IME) to compose characters. The X Input Method protocol was developed to allow the X Input Method Editors (XIME) to compose and send characters to  $\bar{X}$  applications. Ideographic languages, formerly referred to as Double Byte Character Set (DBCS) languages, require an IME that is XIM compliant when using ibm5250 to connect to ideographic locale i5/OS sessions. For more technical information on IME, XIM or XIME, choose from the list of related links below.

### **IBM 5250 ideographic language (DBCS) requirements**

- LANG environment variable is set to the proper locale.
- v Input Method editor (IME), that is X Input Method (XIM) compliant, is installed and configured for the ideographic language (DBCS) language.
- v Monospaced fonts have the proper Single Byte and Double Byte encodings for the language.
- IBM5250\*inputMethod resource is correct for the X Input Method Editor (XIME).
- The environment variable XMODIFIERS is set for the XIME.
- The IME is started before launching ibm5250.

#### **Related reference**:

["Languages for your emulator" on page 14](#page-19-0)

Set emulator language variables for the System i Access for Linux product.

#### **Related information**:

- **E** [XIM Overview](http://www.mozilla.org/projects/intl/input-method-spec.html)
- [S.u.S.E. Documentation on XIM](http://www.suse.de/~mfabian/suse-cjk/xim.html)
- **C+** [SCIM: Smart Common Input Method](http://scim.freedesktop.org/)
- **C[Simplified and Traditional Chinese](http://www.opencjk.org/~yumj/project-chinput-e.html)**
- $\Box$  [Japanese](http://www.mozilla.org/quality/intl/kinput2/)
- $\mathbb{R}$  [Korean](http://nabi.kldp.net/)

#### **IBM 5250 DBCS settings, values, and fonts:**

Information for setting up Double-Byte Character Set (DBCS) languages in the System i Access for Linux emulator are provided.

#### **The default IBM5250 XIME setting, values, and required fonts are:**

- IBM5250\*inputmethod: XIME
- XMODIFIERS=@im=XIME

#### **The following monospaced font sets are required:**

**Note:** See the X Input Method (XIM) and Input Method Editors (IME) topic for related encodings.

- For 8x16 and 16x16 FontSet
	- (Single byte) **-\*-\*-medium-r-normal--\*-\*-\*-\*-c-80**
	- (Double byte) **-\*-\*-medium-r-normal--\*-\*-\*-\*-c-160**
- For 12x24 and 24x24 FontSet
	- (Single byte) **-\*-\*-medium-r-normal--\*-\*-\*-\*-c-120**
	- (Double byte) **-\*-\*-medium-r-normal--\*-\*-\*-\*-c-240**
- v To display the available fonts: **xlsfonts -fn "FontPattern"**

For example, use the following to display the available jisx0201.1976-0 fonts:

**xlsfonts -fn "-\*-\*-medium-r-normal--\*-\*-\*-\*-c-\*-jisx0201.1976-0"**

#### **X Input Method (XIM) and Input Method Editors (IME) and encodings:**

Identify input editors that are supported for the System i Access for Linux emulator. Identify their encodings.

| Language                                                         | <b>Simplified Chinese</b> | <b>Traditional Chinese</b> | Japanese        | Korean         |
|------------------------------------------------------------------|---------------------------|----------------------------|-----------------|----------------|
| <b>XIME</b>                                                      | xcin-zh CN                | xcin-zh TW                 | kinput2         | nabi           |
| xx (MRI dir<br>$\sqrt{\frac{opt}{ibm}}$<br>iSeriesAccess/mri(xx) | zh                        | zh TW                      | <sub>1</sub> a  | ko             |
| LANG                                                             | zh CN                     | zh TW                      | ja_JP           | ko KR          |
| Font Encoding SB                                                 | iso8859-1                 | iso8859-1                  | iisx0201.1976-0 | iso8859-1      |
| Font Encoding DB                                                 | gb2312.1980-0             | $big5-0$                   | iisx0208.1983-0 | ksc5601.1987-0 |
| National Lanugage<br>Version (NLV)                               | 2989                      | 2987                       | 2962            | 2986           |

*Table 1. IBM 5250 is tested for only the default XIM compliant Input Method Editors listed in this table.*

#### **Use alternate X Input Method (XIME) with System i Access for Linux:**

Follow these steps to use an alternate XIME method with the System i Access for Linux emulator.

- v Follow the installation and setup instructions provided with the XIME project.
- v Save for later use, the following two values from the XIME project documentation:

**Note:** Sometimes value1 and value2 are the same.

- 1. Value 1 **IBM5250\*inputMethod**, the resource value
- 2. Value 2 **XMODIFIERS=@im**, the environment variable
- 1. Change the resource.
	- a. As root, edit **/opt/ibm/iSeriesAccess/mri/xx/ NS3270Tx.rc**, changing the default value to value1.
	- b. IBM5250\*inputmethod: value1
- 2. Change or set the environment variables using xterm, kterm, or another X terminal: (Also see Notes below.)
	- a. export LANG=xx\_XX
- b. export XMODIFIERS=@im=value2
- 3. Follow the XIME project documentation to start the IME. (Also see Notes below.)
	- a. path to XIM/Alternative\_XIM

#### **Notes:**

- 1. Check or edit your user files  $(\gamma', \sinitr, \gamma', \text{bashrc}$  and  $\gamma', \text{profit})$  and global files (/etc/X11/xinitrc, /etc/barshrc, and /etc/profile).
- 2. Some distributions source  $\gamma'$ , xim or  $\gamma'$ , i18n to set the LANG and XMODIFIERS environment variables and also start the XIME.

#### **Example: Change X Input Method (XIME) for the Japanese language version:**

Follow these steps to change XIME to use my\_IME when using the System i Access for Linux emulator.

- **Note:** The IME executable name is /newpath/my\_ime , if the documentation for the my\_IME project provided the following:
	- XMODIFIERS=@im=MY\_IME
	- \*inputMethod: my\_IME
- 1. Change the resource
	- a. Switch to root. (su -l)
	- b. Edit this path: /opt/ibm/iSeriesAccess/mri/ja/NS3270Tx.rc
	- c. Change this line from IBM5250\*inputmethod: kinput2 to this IBM5250\*inputmethod: my\_IME
- 2. Test, from an X terminal as a regular (non-root) user:
	- a. export LANG=ja\_JP (This command sets the LANG variable, if it is not already set.)
	- b. export XMODIFIERS=@im=MY\_IME (This command sets XMODIERS to the new MY\_IME name.)
- 3. Start the IME and the emulator.
	- a. /newpath/my\_ime & (This command launches the IME GUI as a background process.)
	- b. ibm5250 JAPANESE\_HOST (This command launches the emulator connecting to the System i hostname that is represented by JAPANESE\_HOST.)

#### **Troubleshooting the X Input Method (XIME):**

Follow these steps to troubleshoot XIME when using the System i Access for Linux emulator.

- 1. Check the XIME documentation first.
- 2. Test the XIME with another X application that is XIM aware or compliant.
- 3. Verify the required fonts are installed.
- 4. Verify that IBM5250\*inputmethod resource, LANG and XMODIFIERS are correct.
- 5. Verify the IME is started before launching ibm5250.

#### **Emulator resources**

Find information on resources for the 5250 emulator when using the System i Access for Linux product.

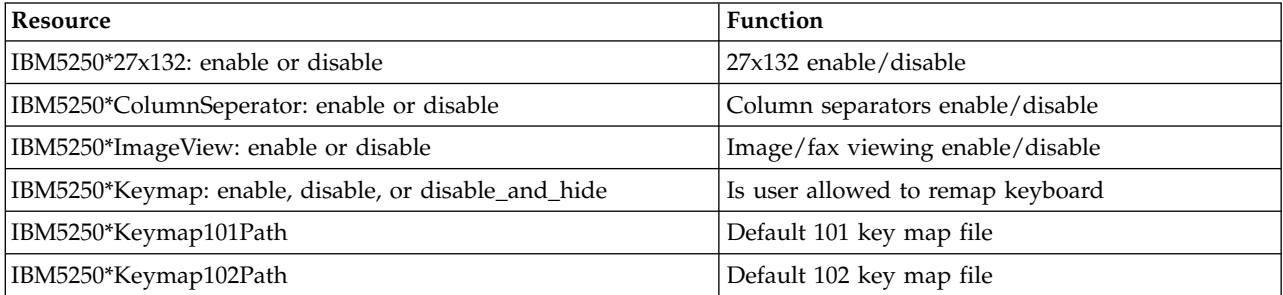

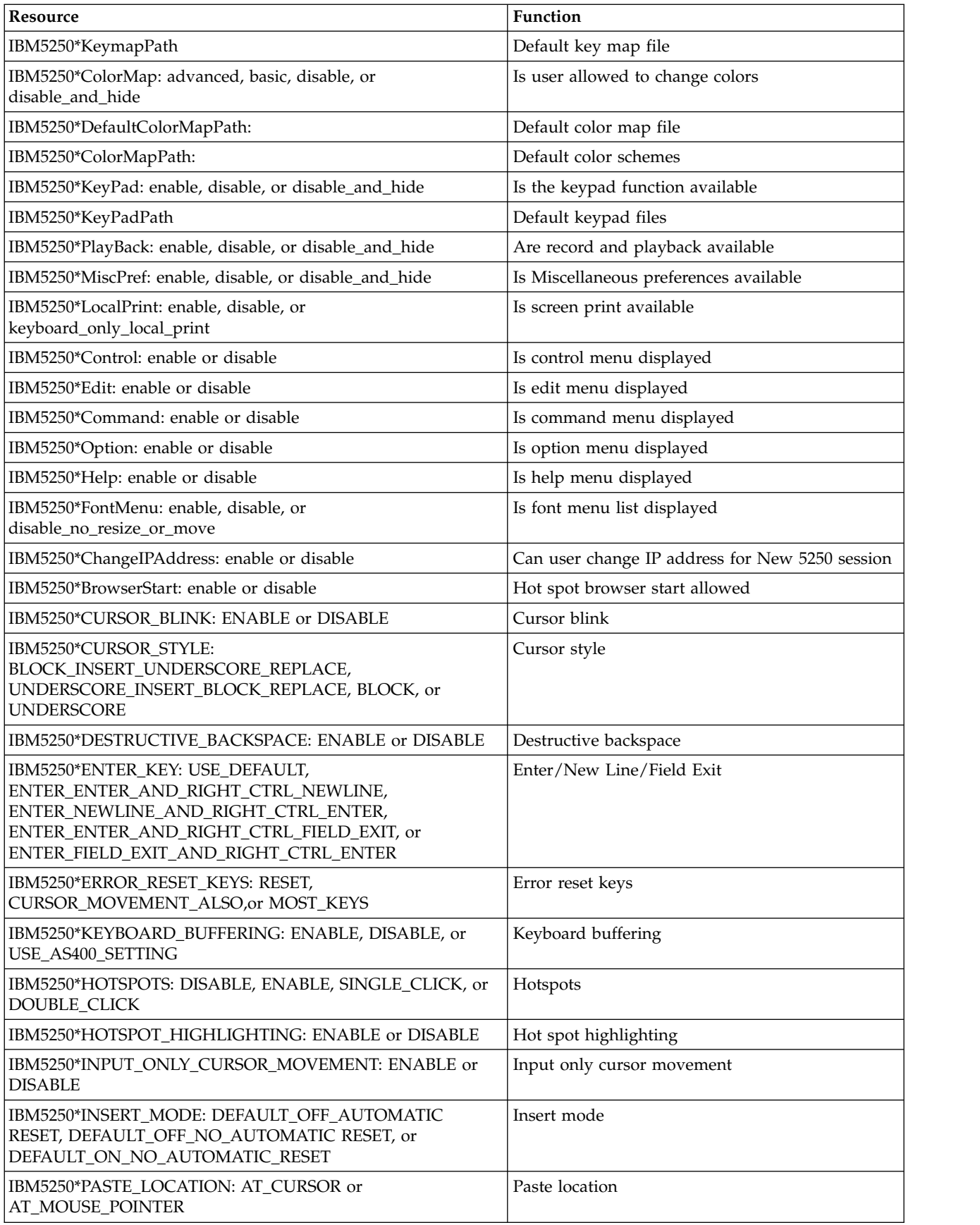

<span id="page-25-0"></span>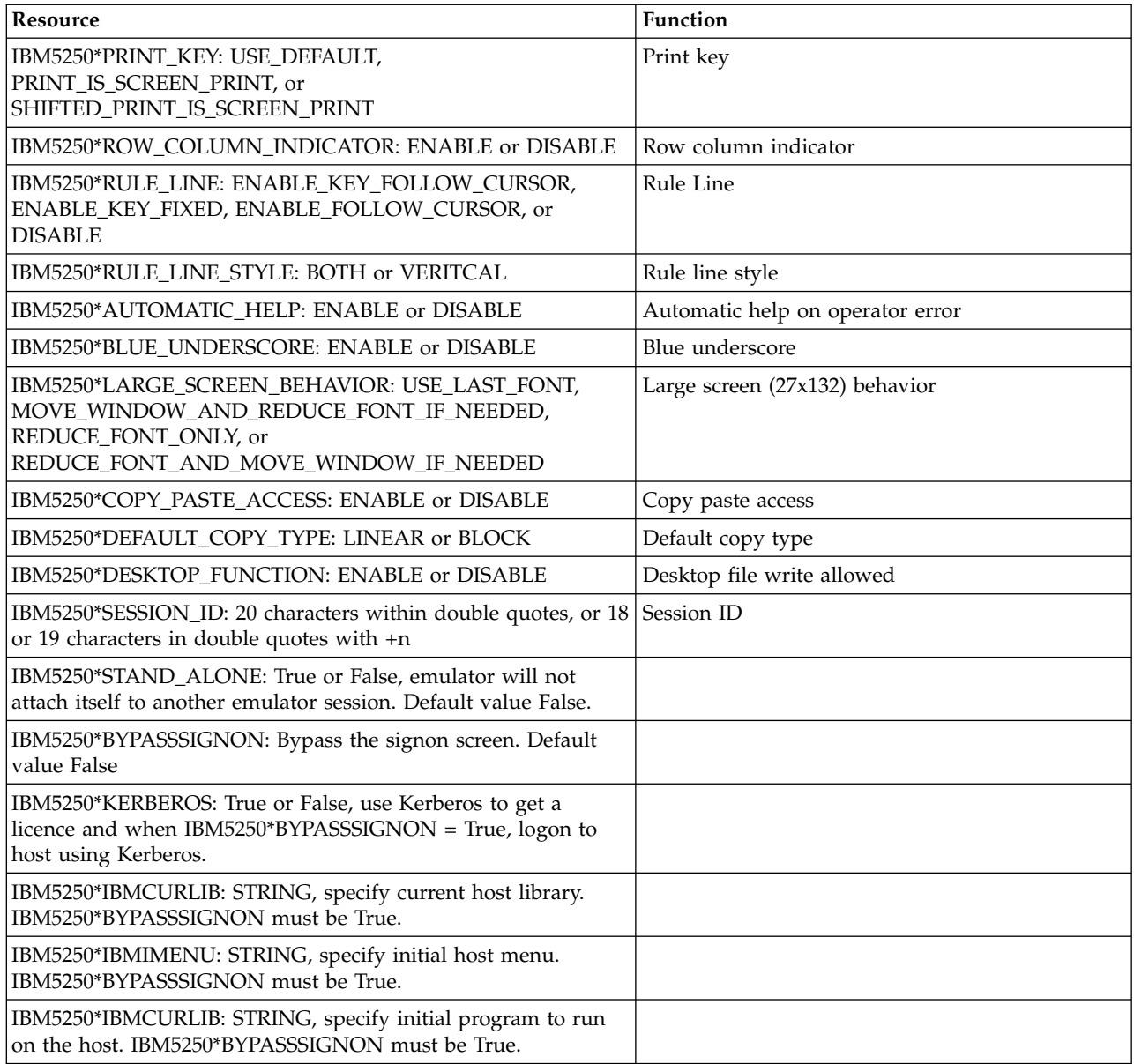

## **Troubleshoot 5250 emulation**

Use this information to help you understand, isolate, and resolve problems with your 5250 emulator when using the System i Access for Linux product.

### **5250 problem isolation**

Use this information to isolate problems with your 5250 emulator.

### **Communications**

Use the cwbping program to verify the System i connection with the Linux workstations and to verify that the host servers are started.

### **Tracing and Logging**

Once you verify your connection to the system, see the following trace files for problem isolation:

- v **History log**. The history log shows high-level communication, security and data conversion error messages. The History log is activated using the cwbtrc program.
- v **Detail trace**. The detail trace shows low-level driver information and is intended for use in reporting problems to IBM. Detail trace is activated using the cwbtrc program.
- v **Service information collection tool**. The service information collection tool is intended for use in reporting problems to IBM. The service information collection tool is activated using the cwbmedic program.
- v **ibm5250**. Adding the -debug flag to the ibm5250 command line shows detailed information for the emulator.
- v **ibm5250**. Adding the -trace flag to the ibm5250 command line traces the telnet activity between the emulator and the System i host.

#### **Related reference**:

["Command line emulator options" on page 6](#page-11-0)

There are command line options for System i Access for Linux 5250 emulator.

["CWBMEDIC - Service information collection tool" on page 38](#page-43-0)

Use this command to gather service information for IBM.

"**CWBPING** [- Test the connection to the server" on page 39](#page-44-0) Use this command from a console prompt to determine if a System i connection can be successfully established, or to help determine the cause of a connection failure.

"**CWBTRC** [- Trace System i Access for Linux" on page 41](#page-46-0) Use this command from a console prompt to configure tracing.

### **Font problems**

There are some possible resolutions to font problems with the 5250 emulator when using the System i Access for Linux product.

**Note:** Troubleshooting applies to versions 1.8 and earlier.

To troubleshoot font problems use the following XFree86 utilities:

#### **xfd -fn** *fontname*

Use this utility to display the font.

#### **xlsfonts**

Use this to get a list of all available fonts from the font server.

#### **xlsfonts -fn pattern**

Use this to get a list of pattern available fonts from the font server.

#### **Emulator will not start, font error indicated.**

The emulator uses scalable 75 and 100 dpi fonts. If scalable fonts are not found an attempt to use a fixed font is made. Even if a fixed font is found and used, for proper full screen and size support, the X server should be configured to use scalable fonts.

For version 1.10, the emulator will run with the following:

- v 75 dpi only installed (unscaled). An informational message is displayed on the command line screen informing the user that 100 dpi fonts are not installed. More font choices are available by installing the 100 dpi fonts.
- 100 and 75 dpi fonts installed (unscaled). An informational message is displayed on the command line screen informing the user that scalable fonts are not installed. More font choices are available by installing and configuring the scalable fonts.
- 100 and 75 dpi scaled fonts. No message is displayed.

The error returned should look similar to one of the following example messages:

```
"*****Check your /etc/X11/XF86Config file*****
      -b&h-lucidiatypewriter-medium-r-normal-sans-0-* scalable fonts are not available.
      *****Using fixed fonts******.
\bullet values of \bullet
```

```
Check your /etc/X11/XF86Config file.
    -b&h-lucidiatypewriter-medium-r-normal-sans-* fixed and scalable fonts are not available.
Session not starting.
```
For either of the above messages, 75 and 100 dpi fonts need to be made available. The default font server is configured usually in one of the following two ways:

• The X configuration file

<span id="page-27-0"></span> $\bullet$  values of  $\bullet$ 

The global XFree86Config or xorg.conf file is located in the /etc or /etc/X11 directories. You may also have .XF86Config or .XF86Config-4 (user config version) in your home directory.

If the following is in the X configuration file, the font server is configured here and is not configured to use 75 and 100 dpi scaled fonts.

```
FontPath "/usr/X11R6/lib/X11/fonts/75dpi:unscaled"
FontPath "/usr/X11R6/lib/X11/fonts/100dpi:unscaled"
```
To enable 75 and 100 dpi scalable fonts, remove :unscaled from the above two lines.

• Font server (xfs) config file

If the XF86Config file contains a single line similar to the following, then look for the file config in /etc/X11/fs directory:

FontPath "unix/:7100"

Similar to the steps above find the lines and remove the :unscaled from the lines for 75 and 100 dpi fonts. For example change:

```
catalogue = /usr/X11R6/lib/X11/fonts/korean,
/usr/X11R6/lib/X11/fonts/misc:unscaled,
/usr/X11R6/lib/X11/fonts/75dpi:unscaled,
/usr/X11R6/lib/X11/fonts/100dpi:unscaled,
```
to look like this:

```
catalogue = /usr/X11R6/lib/X11/fonts/korean,
/usr/X11R6/lib/X11/fonts/misc:unscaled,
/usr/X11R6/lib/X11/fonts/75dpi,
/usr/X11R6/lib/X11/fonts/100dpi,
```
## **System i Access for Linux 5250 emulation FAQs**

Find frequently asked questions about System i Access for Linux 5250 emulation.

## **Can I have multiple users on a single Linux client?**

By default, the System i Access for Linux 5250 emulator shares the same process for multiple sessions used on a Linux client, defined as a system with a single Linux user, using one Linux userid. To enable multiple users or thin clients, use the **ibm5250 -STAND\_ALONE** command line option. This option allows multiple thin clients, Virtual Network Computing (VNC), and Linux Terminal Server Project (LSTP) users to easily use the 5250 emulator.

## <span id="page-28-0"></span>**System i Access for Linux Open Database Connectivity**

The following contain information on using Open Database Connectivity (ODBC) with the System i Access for Linux product.

#### **Related information**:

System i Access for Windows ODBC

Version and release changes in the ODBC driver behavior

## **Prerequisites for using ODBC**

You must meet the following prerequisites to use ODBC with the System i Access for Linux product.

There are only two requirements for using the ODBC driver on your Linux client:

- v The System i Access for Linux product must be installed.
- unixODBC driver manager must be installed.

## **ODBC language considerations**

The ODBC Driver included with the System i Access for Linux product handles many types of data conversions.

The character code page conversions involve using conversion tables and the iconv interfaces. Some of the conversion tables are shipped with the driver, others are downloaded from the server when needed. iconv is a library shipped with Linux that also handles character data conversions.

## **Coded Character Set Identifiers (CCSID)**

The ODBC Driver included with the System i Access for Linux product uses a pair (to and from) of Coded Character Set Identifiers (CCSID) to convert character data. The conversion uses a conversion table or the iconv interfaces.

## **Conversion Tables**

Conversion tables are stored in /opt/ibm/iSeriesAccess/conv\_tables and use the following naming convention:

<4 byte hex number of FROM CCSID><4 byte hex number of TO CCSID>.tbl

For example, the conversation table for 819 to 500 is 033301f4.tbl.

Many conversion tables are shipped with the iSeries Access ODBC Driver. Additional conversion tables are downloaded from the server when they are needed. You can also download conversion tables using the CWBNLTBL utility.

## **ODBC Application Character Set**

The ODBC application character set is defined by the current locale's character set. To find out the current locale, use the following command:

locale

To find out the current mapping between the current locale's character set and the CCSID that is used, use the following command:

/opt/ibm/iSeriesAccess/bin/cwbnltbl

## <span id="page-29-0"></span>**Overriding the Character Set CCSID Mappings**

To change or the add character set CCSID mapping, add the following lines to the \$HOME/ .iSeriesAccess/cwb\_userprefs.ini configuration file.

[CWB\_CURRUSER\Software\IBM\Client Access Express\CurrentVersion\NLS] CCSID-CODESET=attr\_str:939,IBM939,819,IBM819

The above example creates mappings for CCSID 939 to character set "IBM939" and for CCSID 819 to character set "IBM819".

### **List of Available Locales**

To list the available locales, use the following command: locale -a

### **List of Available Iconv Character Sets**

To list the available iconv character sets, use the following command: iconv -l

### **How to Investigate Conversion Problems**

Most conversion problems are logged in the History Log. To turn on history logging, use the following command:

/opt/ibm/iSeriesAccess/bin/cwbtrc /hl:1

(Refer to CWBTRC for more about the trace utility.)

The history log output is in \$HOME/.iSeriesAccess/cwbhistory-<application name-"\$HOME/ .iSeriesAccess/cwbhistory".csv. Use either a text editor or a spread sheet to view the contents of the history log.

## **Restrictions when using ODBC with the System i Access for Linux product**

Learn about restrictions for using the ODBC driver with the System i Access for Linux product.

The following table describes the System i Access for Linux restrictions when using ODBC.

*Table 2. ODBC restrictions.*

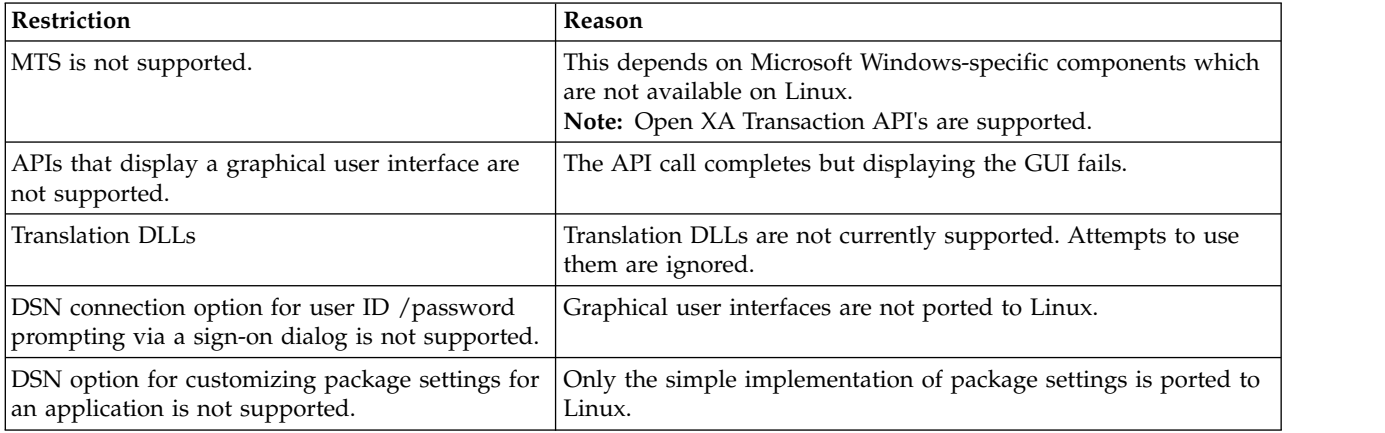

<span id="page-30-0"></span>*Table 2. ODBC restrictions. (continued)*

| Restriction                                                                                             | Reason                                                                                                    |
|----------------------------------------------------------------------------------------------------|----------------------------------------------------------------------------------------------------|
| See Unsupported Connection String Keywords<br>for other DSN options that are not supported in<br>Linux. | These keywords correspond with options that are not supported.                                                                       |
| Secure Sockets Layer (SSL) component                                                                    | The SSL component is not included with the System i Access for<br>Linux product. You can use a common SSL tunnel or Socks<br>server. |
| Connection Timeout                                                                                      | The connection timeout option is not supported with the Linux<br>driver.                                                             |

## **Configure an ODBC data source**

Use this information to configure an ODBC data source.

Choose a method to configure a data source:

## **Use GUI to configure an ODBC data source**

Use the ODBC data source GUI to create and configure a data source.

The following instructions describe how to set required and frequently used options to create and configure your ODBC data source, using the ODBC data source graphical user interface(GUI).

- 1. Open the Data Source Administrator that comes with the unixODBC driver manager by typing the following at the command prompt:
	- ODBCConfig
- 2. Decide the type of data source name (DSN) to create.
	- v A user data source is only accessible by the user who creates it.
	- v A system data source is created using root authority but is accessible by any user on server.
- 3. Choose one of the following:
	- v Click **Add...** to create a new data source, then continue with the next step.
	- v Click **Configure...** to configure a data source that already exists, then go to step 5.
- 4. Select an ODBC driver from this screen, exercising caution to avoid the **Add**, **Remove**, and **Configure** buttons, which apply to adding, removing, or configuring a driver. If you accidentally click one of these buttons, close the window and repeat this step.
	- v Click **System i Access ODBC Driver**.
	- v Click **OK**.
	- Optionally resize the window that is displayed.
- 5. Set the required and optional fields.
	- Fill in the required Name field with your data source name.
	- v Fill in the required System field with your system name.
	- v Complete other optional fields on the GUI. Manually configure any connection options that are not supported on the GUI, however, see Connection String Keywords and Values and manual configuration information before manually configuring connection options.
- 6. Click the check mark in the upper-left corner of the window to save the configuration.

### **Manually configure an ODBC data source**

Learn how to manually configure data source options that can not be set on the GUI.

The ODBC data source graphical user interface(GUI) contains a subset of the most commonly used connection options. Additional connection options are specified by the connecting application or by editing the .odbc.ini file.

It is strongly recommended that you reference the Connection string keywords topic before manually configuring connection options.

Use the following steps to add connection options to the .odbc.ini file:

- 1. Open the .odbc.ini file on your workstation using a text editor.
	- v For user data sources, this file is in the root directory of the user who created the data source. For example, the file for user "*exampleUser*" is /home/*exampleUser*/.odbc.ini.
	- v For system data sources, .odbc.ini is located in /etc/odbc.ini or /usr/local/etc/odbc.ini depending on how you installed the unixODBC driver manager.
- 2. If there are multiple ODBC data sources in the .odbc.ini file, locate the section in the file that contains the data source, that is the target for the additional connection options you are configuring.
- 3. Add a new row after the last entry in the data source and enter the new connection option and its value.
	- The syntax is keyword = value.
	- v For example, if you want to change the date format from its default of 5 (yyyy-mm-dd or \*ISO), to 1 (mm/dd/yy or \*MDY), you would add DFT = 1 in the new row.
- 4. Repeat step 3 to add additional connection options to the data source.
- 5. Save the .odbc.ini file.

```
[System i DSN]
Description = System i Access ODBC Driver DSN for i5/OS
Driver = System i Access ODBC Driver
System = SystemiName
UserID =
Password =
Naming = 0DefaultLibraries = QGPL
Database =
ConnectionType = 0
CommitMode = 2
ExtendedDynamic = 0DefaultPkgLibrary = QGPL
DefaultPackage = A/DEFAULT(IBM),2,0,1,0,512
AllowDataCompression = 1
LibraryView = 0AllowUnsupportedChar = 0
ForceTranslation = 0
Trace = 0
```
*Figure 1. An example of a .odbc.ini file DSN entry*

**Note:**

- 1. Do not add multiple entries for the same connection option to the same section for a specific data source. This can lead to unpredictable behavior.
- 2. After manually editing the registry you can use ODBCConfig to configure your data source.
	- **Note:** Older versions of the unixODBC driver manager removed manually added options from the odbc.ini file when ODBCConfig was used to configure the data source. If you experience this problem, a newer version of the unixODBC driver manager is needed.
- 3. Options specified by the application in the connection string override any options specified in the .odbc.ini file.

#### **Related information**:

Connection string keywords

### **Connection string keywords and values**

The ODBC Driver included in the System i Access for Linux product has many connection string keywords that are used to change the behavior of the ODBC connection.

These same keywords and their values are also stored when an ODBC data source is configured. When an ODBC application makes a connection, any keywords specified in the connection string override the values specified in the ODBC data source.

Use the following links for more information on the different connection string keywords that are recognized by the driver:

#### **Diagnostic properties:**

Describes keywords and descriptions for diagnostics.

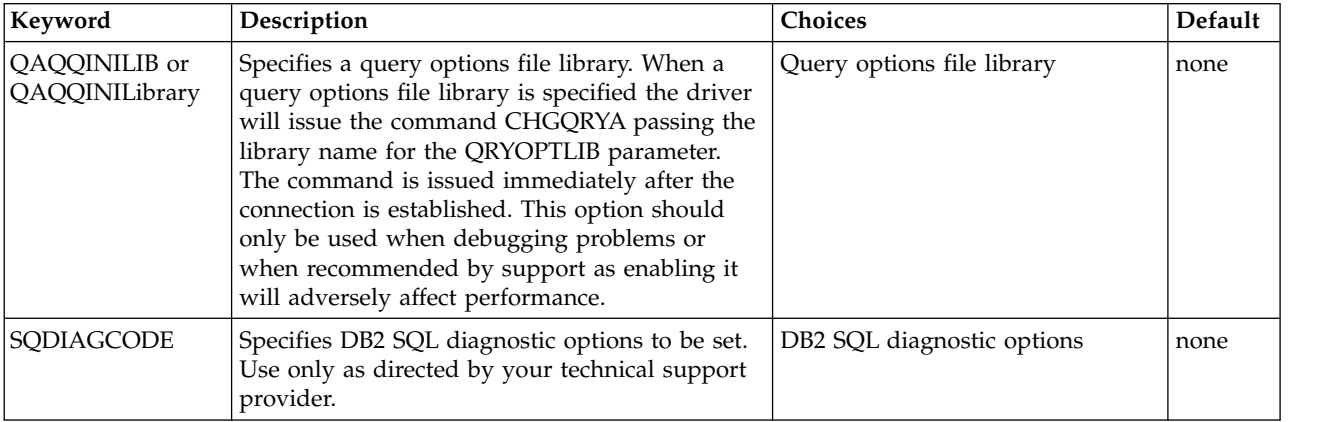

#### **Format properties:**

Describes keywords and descriptions for format.

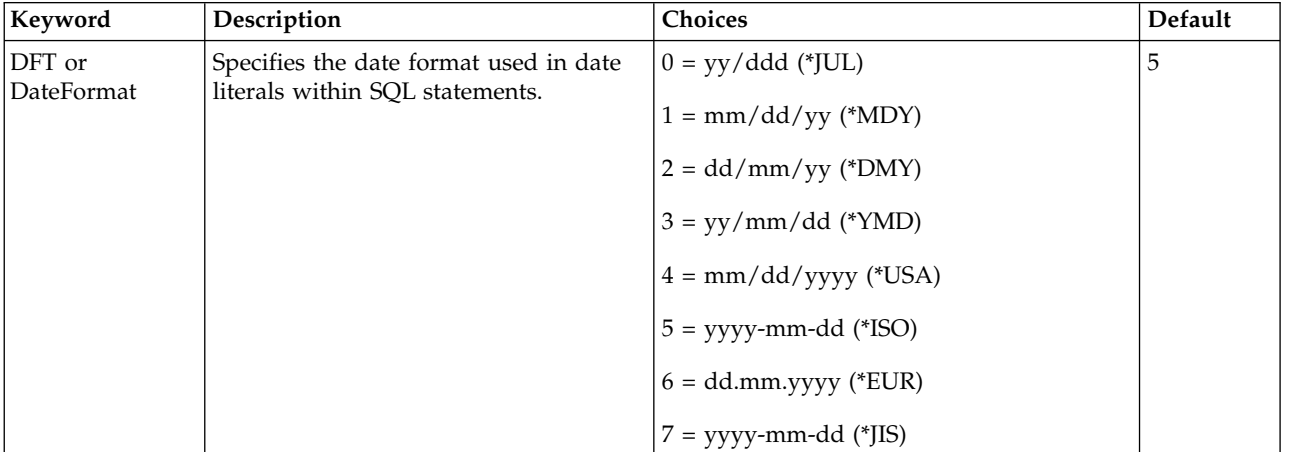

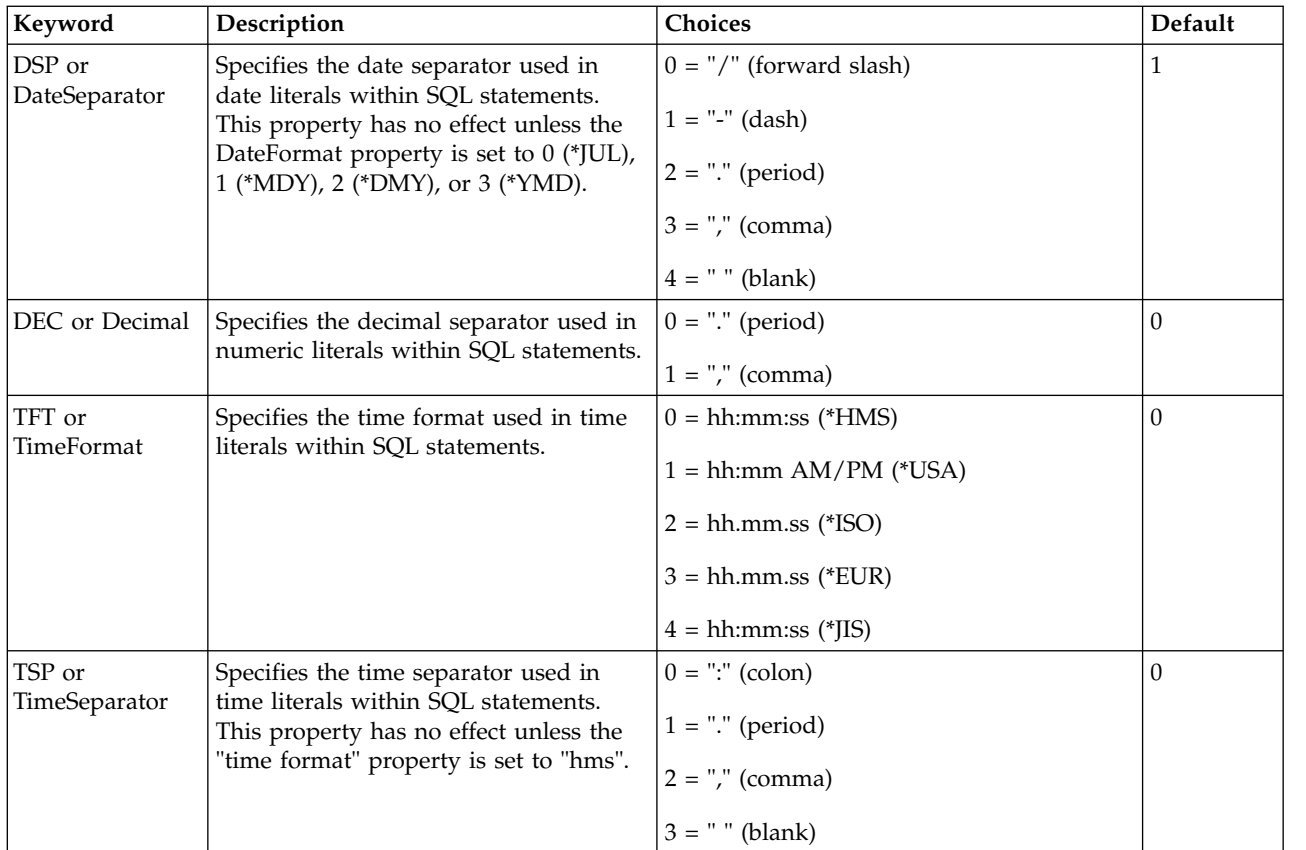

## **General properties:**

Describes general keywords and descriptions.

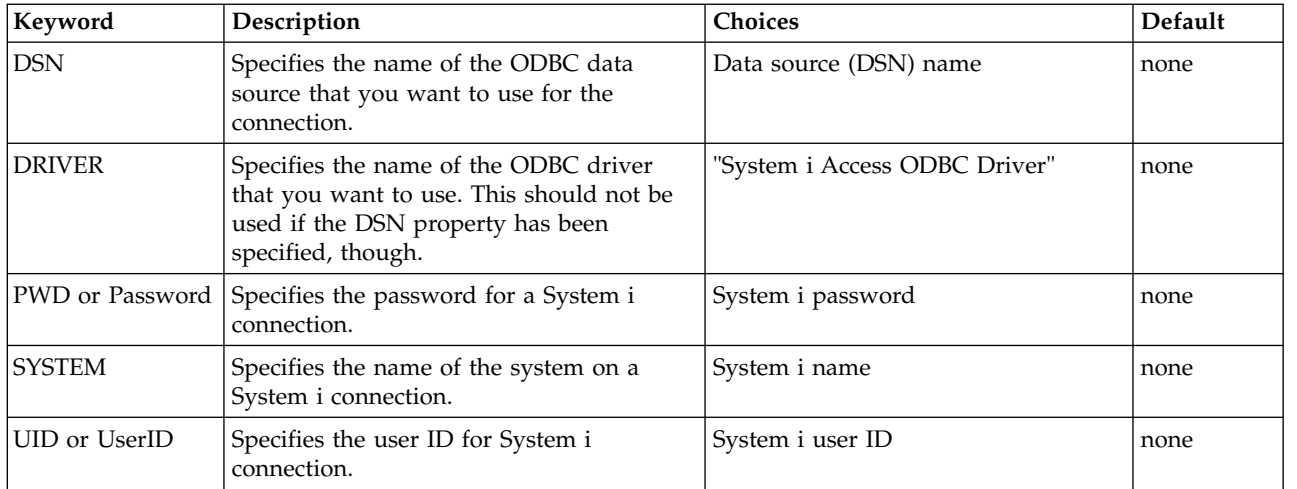

### **Other properties:**

Describes other keywords and descriptions.

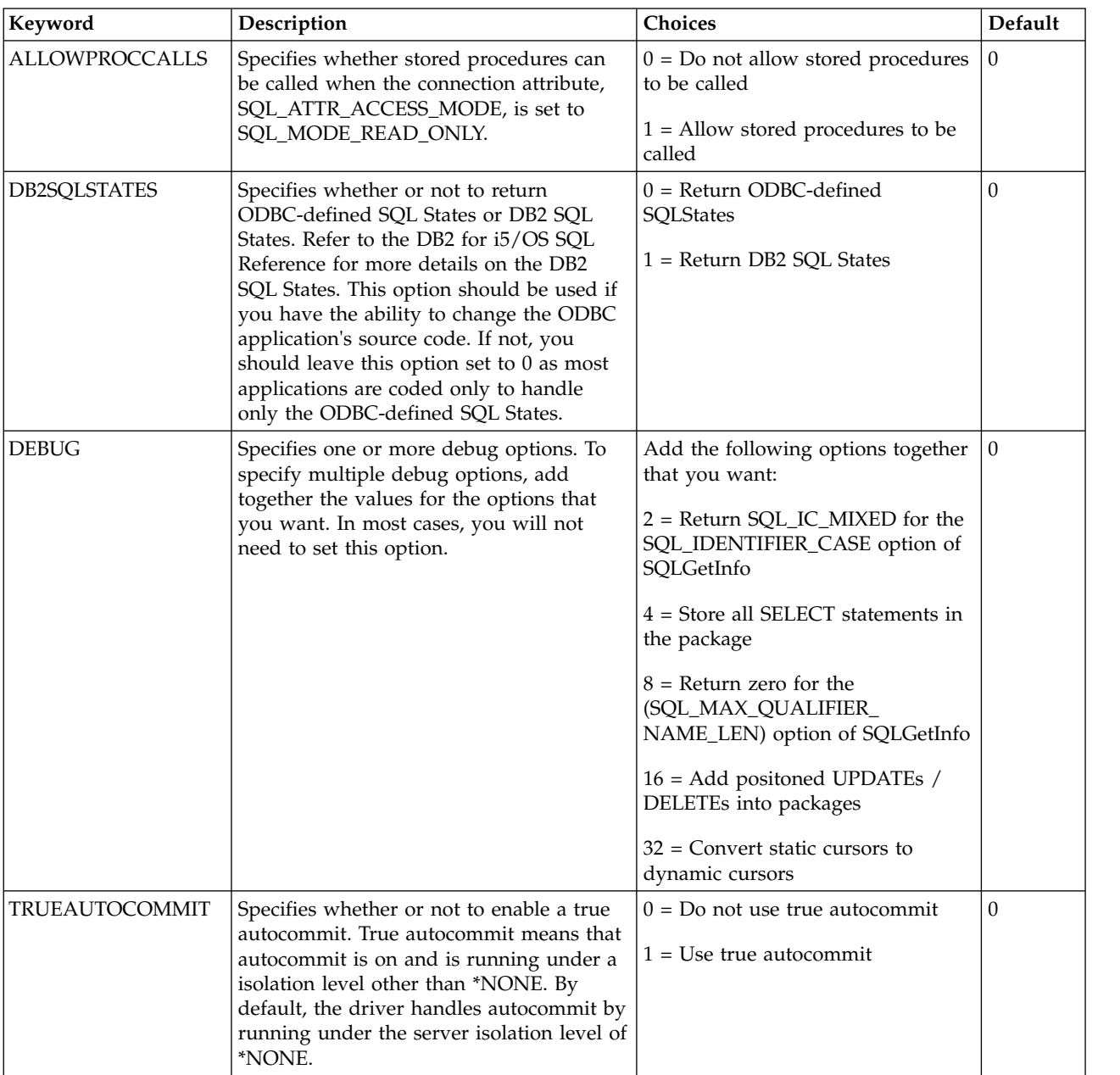

### **Package properties:**

Describes keywords and descriptions for packages.

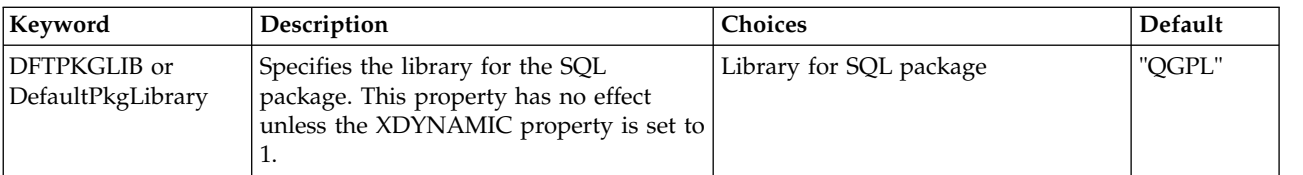

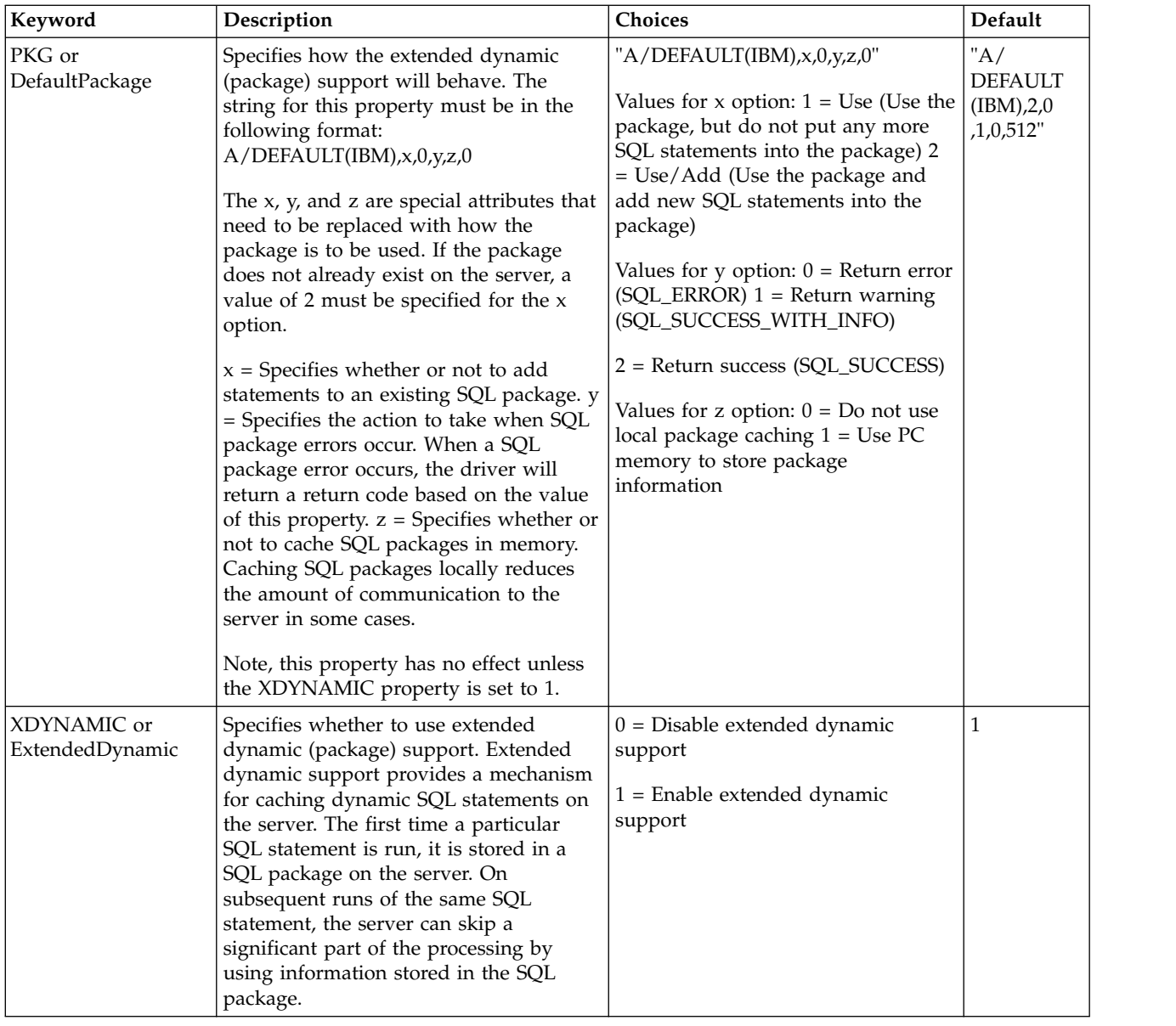

### **Performance properties:**

Describes keywords and descriptions for performance.

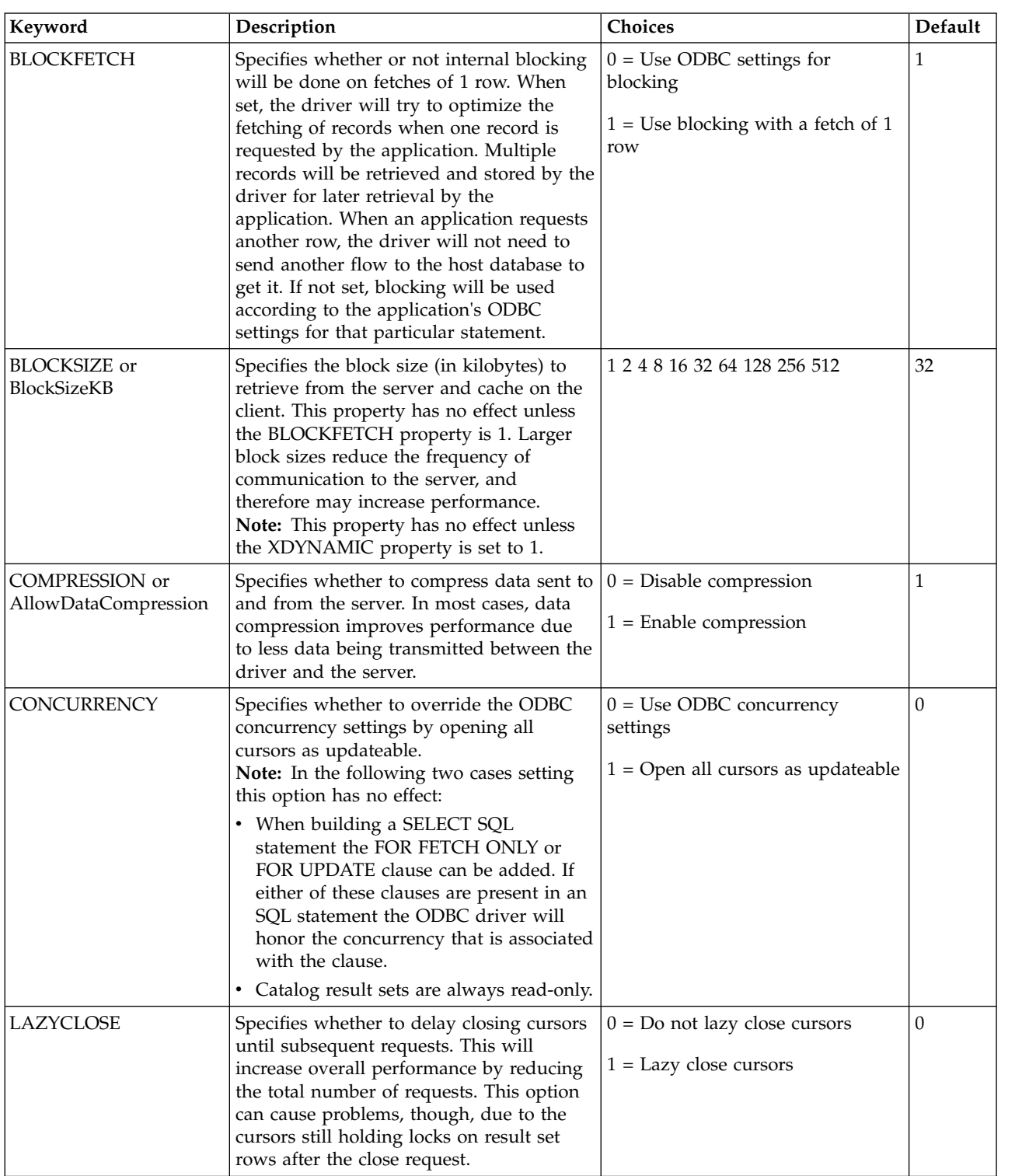

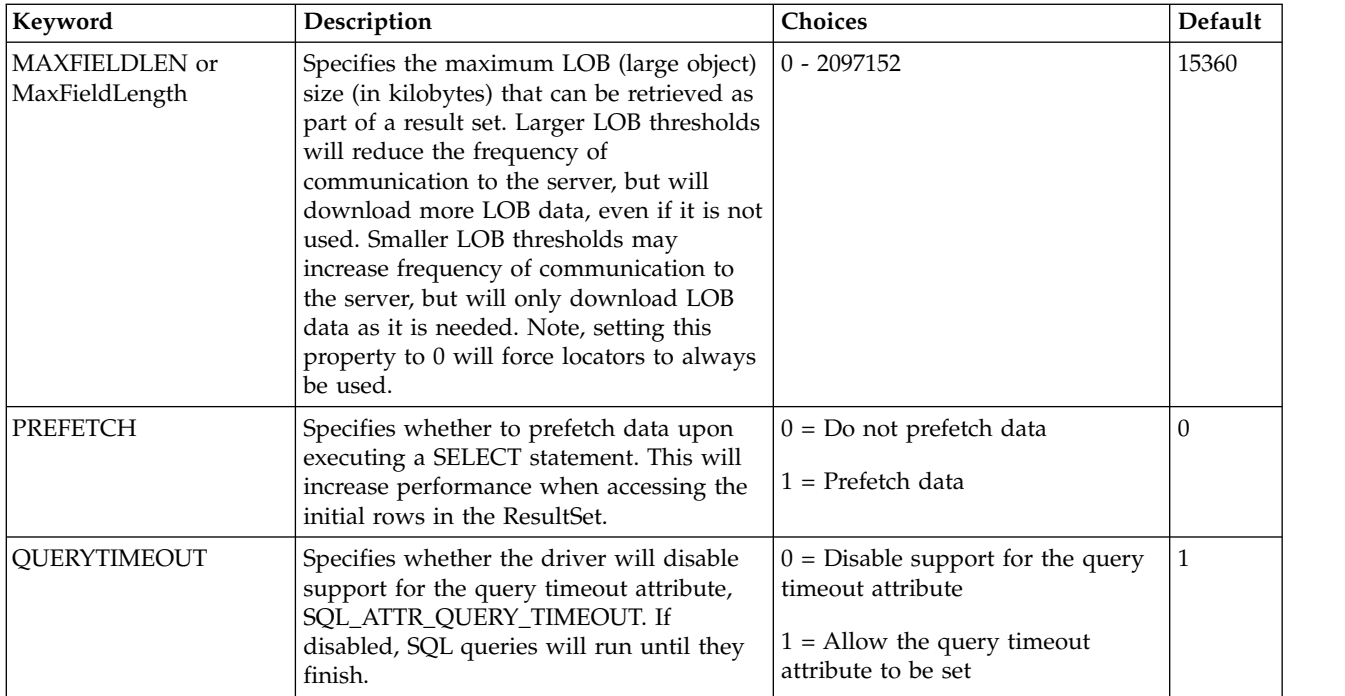

### **Server properties:**

Describes keywords and descriptions for servers.

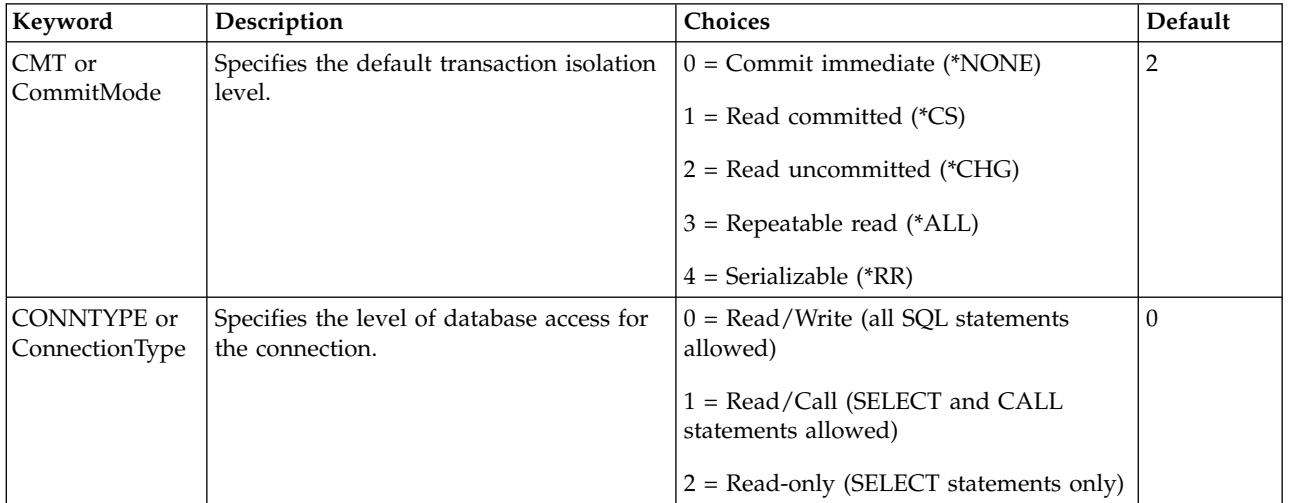

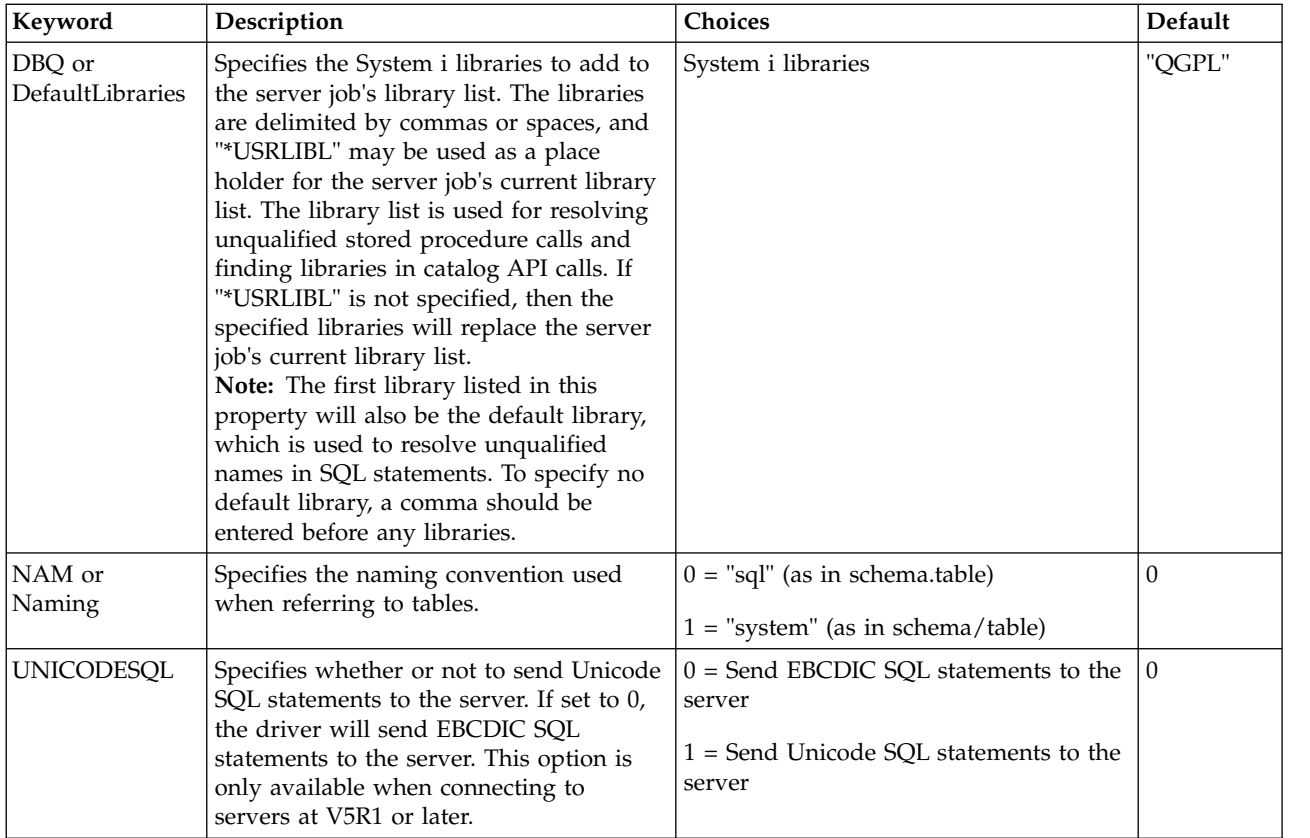

## **Sort properties:**

Describes keywords and descriptions for sort.

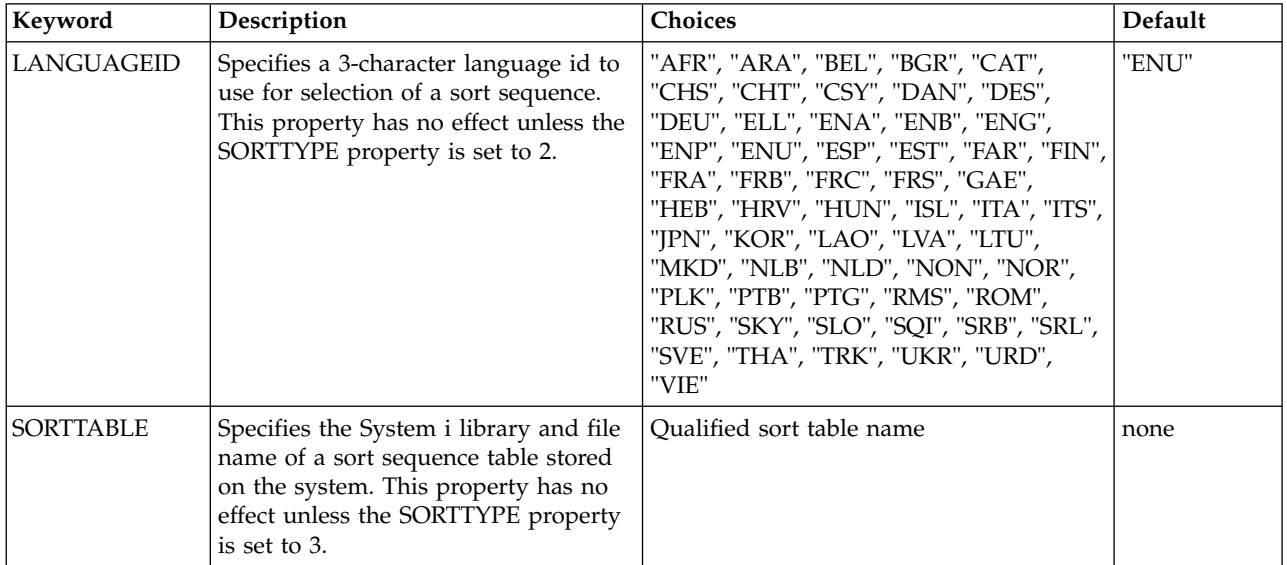

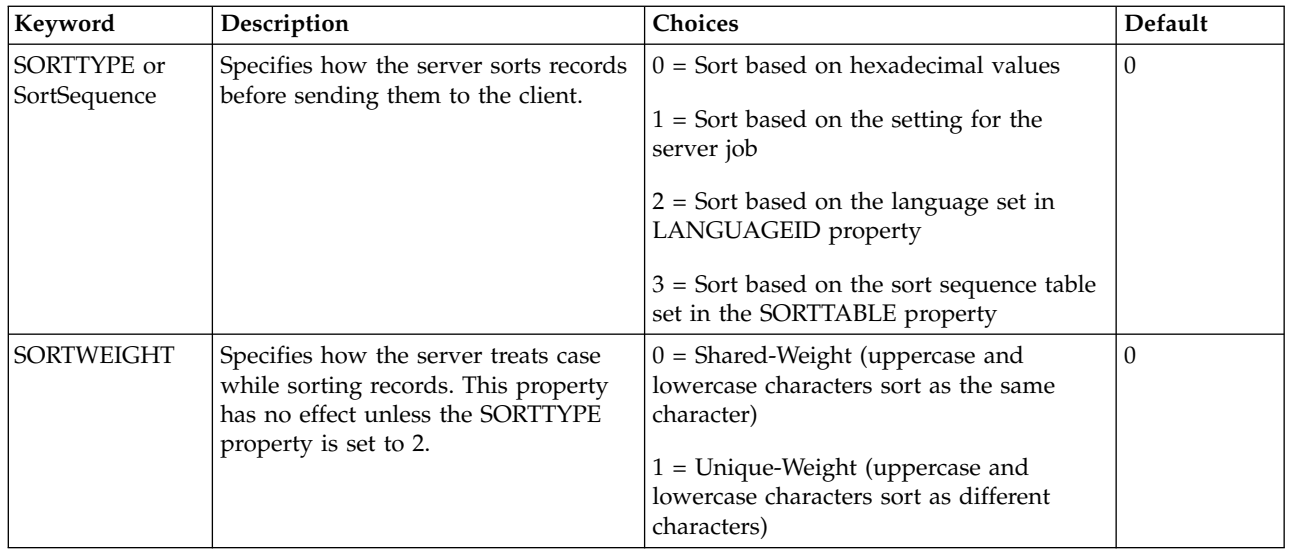

## **Translation properties:**

Describes translation keywords and descriptions.

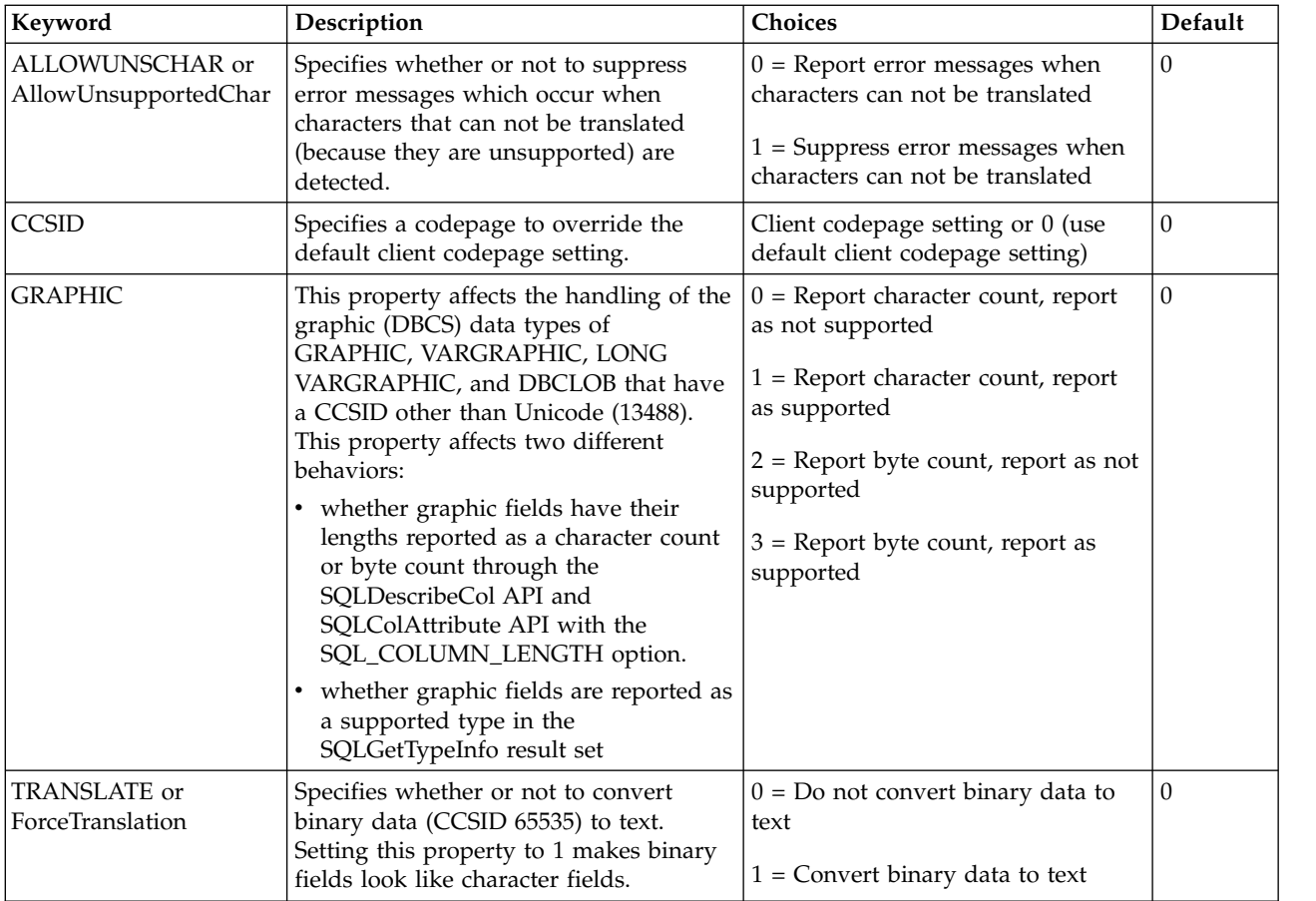

## **Unsupported connection string keywords and values:**

There are System i Access for Linux unsupported keywords and descriptions.

<span id="page-40-0"></span>Connection string keywords are used to change the behavior of the ODBC connection. The following table lists the options that are not supported by the ODBC Driver, included with the System i Access for Linux product, but are valid for the System i Access for Windows ODBC Driver.

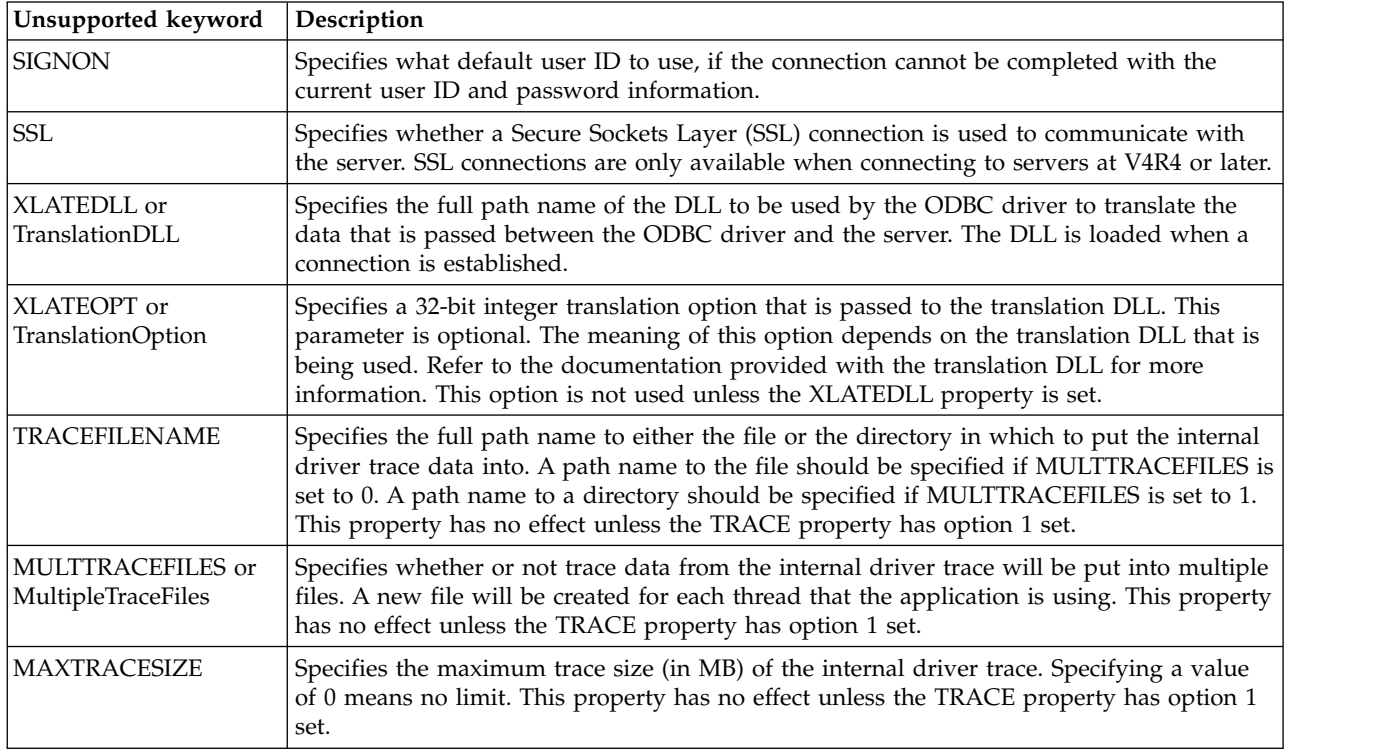

## **ODBC examples**

Find examples of using ODBC with the System i Access for Linux product.

**Note:** By using the code examples, you agree to the terms of the ["Code license and disclaimer](#page-48-1) [information" on page 43.](#page-48-1)

## **Example: PHP and the ODBC driver**

See how the Apache Software Foundation's web server, PHP, and the ODBC Driver included with the System i Access for Linux product can work together to access System i database data.

Instructions for setting up PHP and Apache are in the Redpiece Linux Integration with OS/400® on the IBM eServer™ iSeries Server, (SG24-6551). Read section 2.6 Three-tier application setup using PHP and Apache. Additional instructions are in index.html or index.php in the download file.

Requirements: a Linux machine running PHP under the Apache web server, the unixODBC driver manager, and the ODBC Driver included with the System i Access for Linux product. PHP must have unixODBC driver manager support compiled in.

[http://www.ibm.com/systems/i/software/access/linux/guide/index.html.](http://www.ibm.com/systems/i/software/access/linux/guide/index.html)

## **Troubleshoot an System i Access for Linux ODBC**

Use this information to help you understand, isolate, and resolve problems with ODBC.

## **ODBC problem isolation**

Use this information to isolate problems with ODBC.

### **Communications**

Use the cwbping program to verify the System i connection with the Linux workstations, and to verify the host servers are started.

#### **Tracing and Logging**

Once you verify your connection to the server, there see the following trace files for problem isolation:

- SOL log. The unixODBC sql.log will show the input and output parameters for ODBC API calls made. The sql.log is activated using the unixODBC ODBCConfig program. From the Advanced tab, you can enable sql tracing and configure the location of the log file.
- v **History log**. The history log will show high-level communication, security and data conversion error messages. The History log is activated using the cwbtrc program.
- v **Detail trace**. The detail trace will show low-level driver information and is intended for use in reporting problems to IBM. Detail trace is activated using the cwbtrc program.
- v **Service information collection tool**. The service information collection tool is intended for use in reporting problems to IBM. The service information collection tool is activated using the cwbmedic program.

#### **Related reference**:

["CWBMEDIC - Service information collection tool" on page 38](#page-43-0) Use this command to gather service information for IBM.

"**CWBPING** [- Test the connection to the server" on page 39](#page-44-0)

Use this command from a console prompt to determine if a System i connection can be successfully established, or to help determine the cause of a connection failure.

"**CWBTRC** [- Trace System i Access for Linux" on page 41](#page-46-0) Use this command from a console prompt to configure tracing.

#### **Error messages**

When an error occurs, the ODBC Driver included with the System i Access for Linux product returns the SQLSTATE (an ODBC error code) and an error message. The driver obtains this information both from errors that are detected by the driver and from System i errors that are returned.

For errors that occur in the data source, the ODBC Driver, included with the System i Access for Linux product, maps the returned native error to the appropriate SQLSTATE. When both the driver and the driver manager detect an error, they generate the appropriate SQLSTATE. The ODBC Driver that is included with System i Access for Linux product, returns an error message based on the System i returned message.

For errors that are detected within the ODBC Driver, the driver returns an error message based on the text associated with the SQLSTATE. These error messages are translated messages. Error message files and the help text for error messages found in the underlying components of the System i Access product are shipped in the /opt/ibm/iSeriesAccess/doc directory.

#### **Error message format**

Error messages have the following format: [vendor][ODBC-component][data-source]

error-message

The prefixes in brackets ([ ]) identify the source of the error. When the error occurs in the data source, the [vendor] and [ODBC-component] prefixes identify the vendor and name of the ODBC component that received the error from the data source. The following table shows the values of these prefixes returned by the System i ODBC Driver for Linux:

<span id="page-42-0"></span>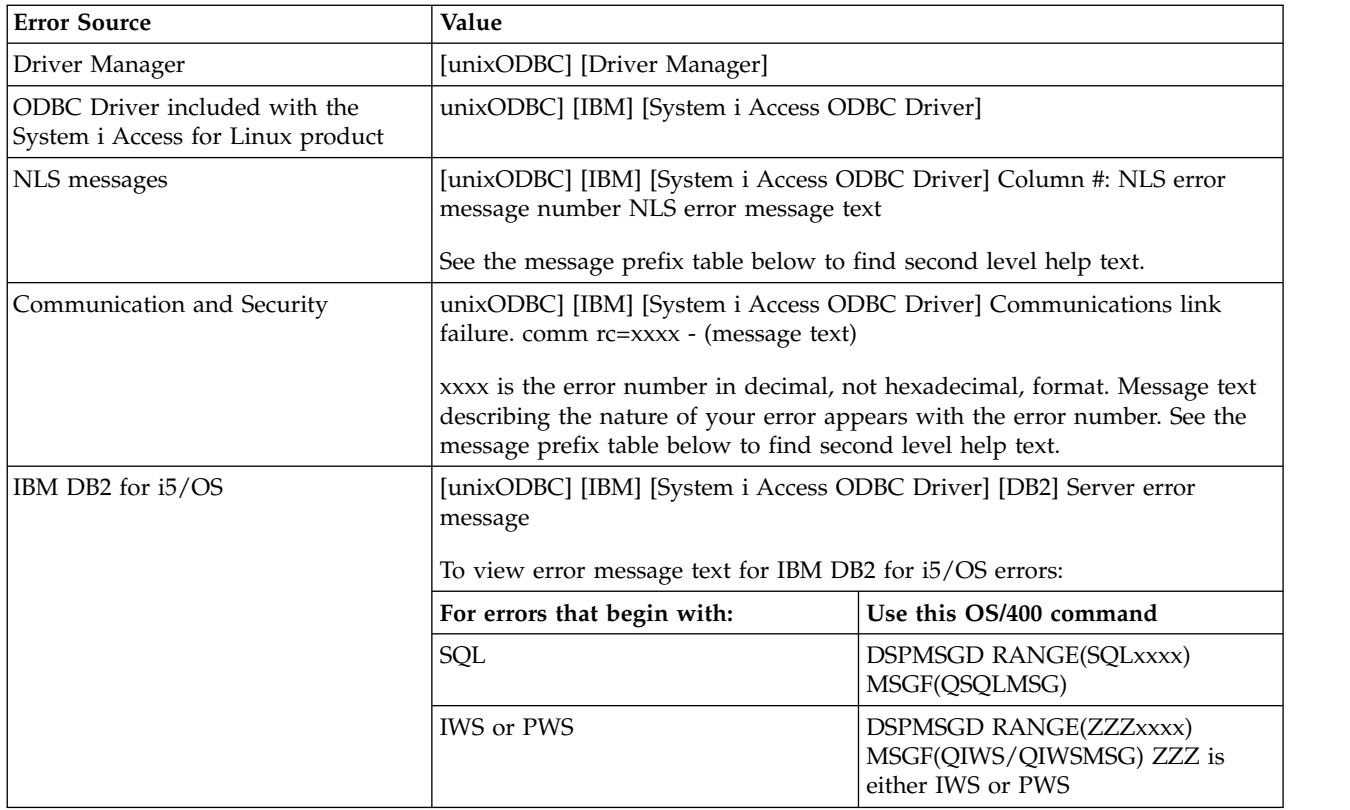

For other prefixes that may be seen through the ODBC Driver included with the System i Access for Linux product, see the following table:

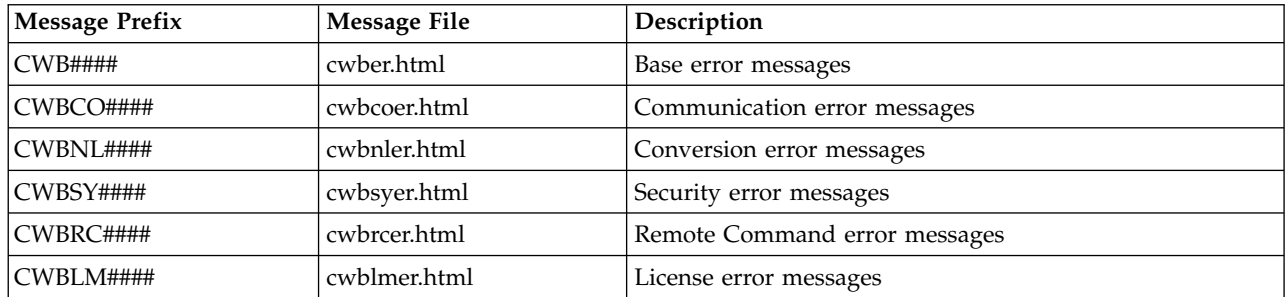

## **ODBC FAQs**

Find frequently asked ODBC questions when using the System i Access for Linux product.

### <span id="page-43-0"></span>**What are the differences between the ODBC driver included with the System i Access for Linux product and the ODBC driver included with the System i Access for Windows product?**

*Table 3. Differences between the System i Access for Linux ODBC driver and System i Access for Windows ODBC driver.*

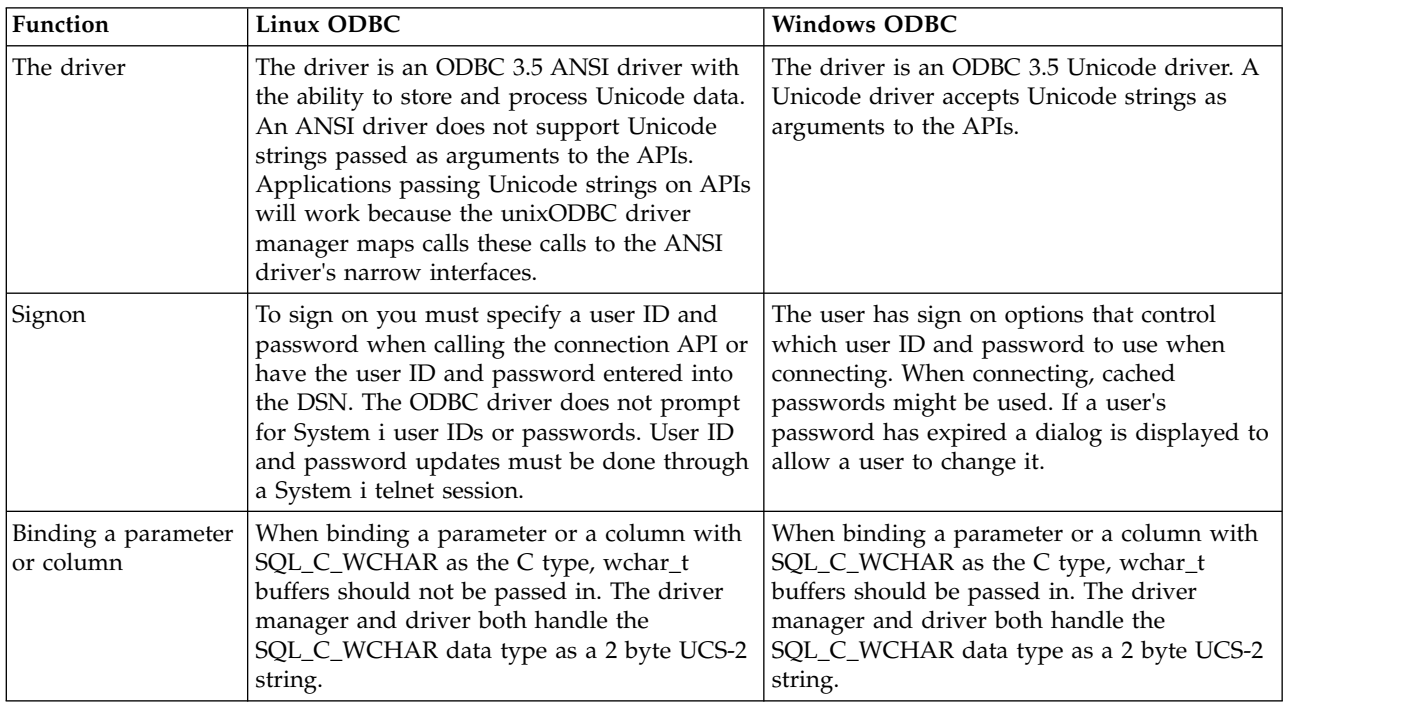

## **System i Access for Linux utilities**

The following utilities are included with the System i Access for Linux product and are shipped in /opt/ibm/iSeriesAccess/bin.

Use the following links for more information on the System i Access for Linux utilities:

## **CWBCOPWR - Change advanced communications settings**

Use this command to change the advanced communications settings of the System i Access for Linux product.

See cwbcopwr.html for details

## **CWBMEDIC - Service information collection tool**

Use this command to gather service information for IBM.

## **Syntax**

cwbmedic

## **Parameters**

There are no parameters.

This command creates a .tgz file in the user's home directory. If requested, please send this file to IBM Service for analysis.

## <span id="page-44-0"></span>**Examples**

- To run the command, enter cwbmedic.
- To view the contents of this file, enter the following commands: tar xvzf /home/*username*/cwbmedic.tgz cat cwbmedic.out

## **CWBNLTBL - Download conversion tables**

Use this command from a console prompt to download conversion tables.

## **Syntax**

cwbnltbl [source-code-page] [target-code-page] [system] [userid] [password]

## **Parameters**

- source-code-page = source code page for the table
- target-code-page = target code page for the table
- v system = System i name, from which tables are downloaded.

**Note:** If a System i connection is necessary, the user ID and password must also be specified.

- userid = System i user ID
- password = System i password

The tables share a common location on the workstation /opt/ibm/iSeriesAccess/conv\_tables. Many conversions tables are already shipped with the product. The product also uses iconv conversion where necessary. Use the History Log to look for conversion information.

## **Examples**

- v To download the 819 to 13488 conversion table from the system if necessary, run cwbnltbl 819 13488 *myiSeriesSystem myiSeriesuserid myiSeriesPwd*
- To show the current locale charset and its code-page mapping, run cwbnltbl

## **CWBPING - Test the connection to the server**

Use this command from a console prompt to determine if a System i connection can be successfully established, or to help determine the cause of a connection failure.

**CWBPING** checks of the status of the System i host servers. The name of the communications provider is shown, as well as the result of connecting to each of the host socket servers. To see detailed messages, use the  $(\sqrt{v})$  verbose option.

## **Syntax**

cwbping system [/v] [/pl:#] [/al:#] [/serv:name] [/port:#] [/user:userid] [/password:password] [/all]

## **Parameters**

- system  $=$  name of the server
- $/v =$  verbose output
- /pl: $#$  = port mode (0 = Server services file, 1 = Local services file, 2 = Standard port)

**Note:** If the /port:# is specified, the port mode is ignored.

•  $/al:# = address mode$ 

- <span id="page-45-0"></span> $- 0 =$  Always use gethostbyname
- $1 =$  Lookup after 1 hour
- 2 = Lookup after 1 day
- 3 = Lookup after 1 week
- 4 = Never use gethostbyname, use configured IP address
- 5 = Lookup once after each PC restart

**Note:** If the system name is specified in IP Address form  $(x.x.x.x)$  the address mode will be ignored.

• /serv:name = name of the service to connect to (i.e. /serv:telnet or /serv:ftp)

**Note:** Any TCP/IP service name can be used. For example, see CWBCO1003 or you local services file. • /port: $#$  = port number to connect to in decimal (i.e. /port:23 or /port:21)

**Note:** Any TCP/IP port number can be used. For example, see CWBCO1003 or your local services file

- $\bullet$  /user:userid = System i user ID to use only if the server requires security on startup
- /password:password = System i password to use only if the server requires security on startup
- /all = verify all possible servers, by default only common servers are verified.

## **Examples**

.

To check the status of the System i host servers named System1 with address 9.12.103.14: cwbping System1

or cwbping 9.12.103.14 /v

## **CWBRUNSQL - Run batch SQL commands and procedures using an ODBC DSN**

Use this command to run batch SQL commands and procedures using an ODBC DSN.

## **Syntax**

cwbrunsql [/DSN:<ODBC DSN="">] [/I:<*fileName*>]

### **Parameters**

- [/DSN:<ODBC DSN="">] = Use the specified ODBC DSN.
- $[}/I:\text{Hilen} = U\text{se the specified file name}.$
- v [/SYSTEM:<*system*>] = Use the specified system name. Can be used in place of (or in addition to) DSN.
- [/USER:<*userID*>] = Use the specified userid.
- [/PASSWORD:<*password>*] = Use the specified password.
- [/DFTLIB:<library>] = Use the specified default library.
- $[Z] = No$  banners.

## **Example**

A file named myfile.sql contains the following:

```
CREATE TABLE QGPL.MYTABLE (COL1 INT, COL2 CHAR(10));
INSERT INTO QGPL.MYTABLE VALUES ( 1, 'ABC' );
INSERT INTO QGPL.MYTABLE VALUES ( 2, 'DEF' );
INSERT INTO QGPL.MYTABLE SET COL2= 'XXX' WHERE COL1=2;
SELECT * FROM QGPL.MYTABLE;
```
Note that each SQL statement is separated by a semicolon. To run this .sql file, enter the following, where *myODBCDSN* is the name of the ODBC Data Source.

cwbrunsql /DSN:*myODBCDSN* /I:myfile.sql

## **CWBTRC - Trace System i Access for Linux**

Use this command from a console prompt to configure tracing.

## **Syntax**

```
cwbtrc [/DT:0-1] [/DPATH:path] [/DWRAP:0-4000] [/DFLTR:0-1] [/DTICK:0-1] [/DFRMT:0-1] [/HL:0-1]
[/HPATH:path] [/HWRAP:0-4000] [/HFLTR:0-1] [/HTICK:0-1]
```
## **Parameters**

**Note:** Defaults shown in bold.

- /DT:0-1 = turn detail trace  $off$ /on
- v /DPATH:path = detail trace path, default is \$HOME/.iSeriesODBC
- /DWRAP:0-4000 = detail trace wrap size (MB), default is 1. An  $\leq$ DF> symbol will be placed after the last record.
- /DFLTR:0-1 = detail trace filter  $off$ /on
- v /DCOMP:abc,abc = filter component list. Where components are: Configuration, Communication, Comm-API, Comm-SPI, Comm-System, Comm-Base, License Management, NLS, ODBC, ODBC-Error, Emulator Remote Command, Service, Security.
- v /DTICK:0-1 = **timestamp** or tick count in trace entries
- /DFRMT:0-1 = limit tcp hex data  $off$ /on
- /HL:0-1 = turn history  $\log$  off/on
- v /HPATH:path = history log path, default is \$HOME/.iSeriesODBC /HWRAP:0-4000 = history log wrap size (MB), default is 1. An <E0F> symbol will be placed after the last record.
- v /HFLTR:0-1 = history log filter **off**/on
- v /HCOMP:abc,abc = filter component list. Where components are: Configuration, Communication, Comm-API, Comm-SPI, Comm-System, Comm-Base, License Management, NLS, ODBC, ODBC-Error, Emulator Remote Command, Service, Security.
- v /HTICK:0-1 = **timestamp** or tick count in traces entry

Running **CWBTRC** without any parameters will show the command syntax and the current status of each parameter.

The output from **CWBTRC** will have the following naming convention:

cwbdetail-<process name>-pid.csv

```
cwbhistory-<process name>-pid.csv
```
The output files will be in semicolon separated record format, suitable for input into spreadsheets for viewing.

## <span id="page-47-0"></span>**Examples**

The following command will turn on detail trace and allow it to grow to a 10 mg file before wrapping. It will also turn on history logging. cwbtrc /dt:1 /dwrap:10 /hl:1

The following command will turn on history log and change the path to /usr/traces cwbtrc /hl:1 /hpath:/usr/traces

## **RMTCMD - Run a System i batch/CL command**

Use this command from a console prompt to run a single System i command or a group of System i commands.

## **Syntax**

To run a single command: rmtcmd [command]

To run a group of commands rmtcmd [/I:fileName]

### **Parameters**

- /system:systemName = System i name
- v /user:userName = System i user profile
- v /password:password = System i user profile password
- $/Q =$  no error prompts
- $/Z =$  no banners

### **Examples**

- v To run command foo on system bigblue, run: rmtcmd foo /system:bigblue /user:UserProfile /password:UserPassword
- v To run a groups of command listed in a file, run: rmtcmd /i:foocmds.txt /system:bigblue /user:UserProfile /password:UserPassword

## **RMTODBC - Run a System i batch/CL command using the ODBC driver**

Use this command from a console prompt to run a single System i command or a group of System i commands.

## **Syntax**

To run a single command: rmtodbc [command]

To run a group of commands: rmtodbc [/I:fileName]

### **Parameters**

- /system:systemName = System i name
- v /dsn:dsnName = ODBC DataSource name
- /user:userName = System i user profile
- /password:password = System i user profile password
- <span id="page-48-1"></span>•  $/Q =$  no error prompts
- $/Z =$  no banners

## **Examples**

- v To run command foo on system bigblue, run: rmtodbc foo /system:bigblue /user:UserProfile /password:UserPassword
- v To run a groups of command listed in a file, run: rmtodbc /i:foocmds.txt /system:bigblue /user:UserProfile /password:UserPassword

## <span id="page-48-0"></span>**Code license and disclaimer information**

IBM grants you a nonexclusive copyright license to use all programming code examples from which you can generate similar function tailored to your own specific needs.

SUBJECT TO ANY STATUTORY WARRANTIES WHICH CANNOT BE EXCLUDED, IBM, ITS PROGRAM DEVELOPERS AND SUPPLIERS MAKE NO WARRANTIES OR CONDITIONS EITHER EXPRESS OR IMPLIED, INCLUDING BUT NOT LIMITED TO, THE IMPLIED WARRANTIES OR CONDITIONS OF MERCHANTABILITY, FITNESS FOR A PARTICULAR PURPOSE, AND NON-INFRINGEMENT, REGARDING THE PROGRAM OR TECHNICAL SUPPORT, IF ANY.

UNDER NO CIRCUMSTANCES IS IBM, ITS PROGRAM DEVELOPERS OR SUPPLIERS LIABLE FOR ANY OF THE FOLLOWING, EVEN IF INFORMED OF THEIR POSSIBILITY:

- 1. LOSS OF, OR DAMAGE TO, DATA;
- 2. DIRECT, SPECIAL, INCIDENTAL, OR INDIRECT DAMAGES, OR FOR ANY ECONOMIC CONSEQUENTIAL DAMAGES; OR
- 3. LOST PROFITS, BUSINESS, REVENUE, GOODWILL, OR ANTICIPATED SAVINGS.

SOME JURISDICTIONS DO NOT ALLOW THE EXCLUSION OR LIMITATION OF DIRECT, INCIDENTAL, OR CONSEQUENTIAL DAMAGES, SO SOME OR ALL OF THE ABOVE LIMITATIONS OR EXCLUSIONS MAY NOT APPLY TO YOU.

## <span id="page-50-0"></span>**Appendix. Notices**

This information was developed for products and services offered in the U.S.A.

IBM may not offer the products, services, or features discussed in this document in other countries. Consult your local IBM representative for information on the products and services currently available in your area. Any reference to an IBM product, program, or service is not intended to state or imply that only that IBM product, program, or service may be used. Any functionally equivalent product, program, or service that does not infringe any IBM intellectual property right may be used instead. However, it is the user's responsibility to evaluate and verify the operation of any non-IBM product, program, or service.

IBM may have patents or pending patent applications covering subject matter described in this document. The furnishing of this document does not grant you any license to these patents. You can send license inquiries, in writing, to:

IBM Director of Licensing IBM Corporation North Castle Drive Armonk, NY 10504-1785 U.S.A.

For license inquiries regarding double-byte (DBCS) information, contact the IBM Intellectual Property Department in your country or send inquiries, in writing, to:

IBM World Trade Asia Corporation Licensing 2-31 Roppongi 3-chome, Minato-ku Tokyo 106-0032, Japan

**The following paragraph does not apply to the United Kingdom or any other country where such provisions are inconsistent with local law:** INTERNATIONAL BUSINESS MACHINES CORPORATION PROVIDES THIS PUBLICATION "AS IS" WITHOUT WARRANTY OF ANY KIND, EITHER EXPRESS OR IMPLIED, INCLUDING, BUT NOT LIMITED TO, THE IMPLIED WARRANTIES OF NON-INFRINGEMENT, MERCHANTABILITY OR FITNESS FOR A PARTICULAR PURPOSE. Some states do not allow disclaimer of express or implied warranties in certain transactions, therefore, this statement may not apply to you.

This information could include technical inaccuracies or typographical errors. Changes are periodically made to the information herein; these changes will be incorporated in new editions of the publication. IBM may make improvements and/or changes in the product(s) and/or the program(s) described in this publication at any time without notice.

Any references in this information to non-IBM Web sites are provided for convenience only and do not in any manner serve as an endorsement of those Web sites. The materials at those Web sites are not part of the materials for this IBM product and use of those Web sites is at your own risk.

IBM may use or distribute any of the information you supply in any way it believes appropriate without incurring any obligation to you.

Licensees of this program who wish to have information about it for the purpose of enabling: (i) the exchange of information between independently created programs and other programs (including this one) and (ii) the mutual use of the information which has been exchanged, should contact:

#### IBM Corporation

Software Interoperability Coordinator, Department YBWA 3605 Highway 52 N Rochester, MN 55901 U.S.A.

Such information may be available, subject to appropriate terms and conditions, including in some cases, payment of a fee.

The licensed program described in this document and all licensed material available for it are provided | by IBM under terms of the IBM Customer Agreement, IBM International Program License Agreement, | I IBM License Agreement for Machine Code, or any equivalent agreement between us.

Any performance data contained herein was determined in a controlled environment. Therefore, the results obtained in other operating environments may vary significantly. Some measurements may have been made on development-level systems and there is no guarantee that these measurements will be the same on generally available systems. Furthermore, some measurements may have been estimated through extrapolation. Actual results may vary. Users of this document should verify the applicable data for their specific environment.

Information concerning non-IBM products was obtained from the suppliers of those products, their published announcements or other publicly available sources. IBM has not tested those products and cannot confirm the accuracy of performance, compatibility or any other claims related to non-IBM products. Questions on the capabilities of non-IBM products should be addressed to the suppliers of those products.

All statements regarding IBM's future direction or intent are subject to change or withdrawal without notice, and represent goals and objectives only.

All IBM prices shown are IBM's suggested retail prices, are current and are subject to change without notice. Dealer prices may vary.

This information is for planning purposes only. The information herein is subject to change before the products described become available.

This information contains examples of data and reports used in daily business operations. To illustrate them as completely as possible, the examples include the names of individuals, companies, brands, and products. All of these names are fictitious and any similarity to the names and addresses used by an actual business enterprise is entirely coincidental.

#### COPYRIGHT LICENSE:

|

This information contains sample application programs in source language, which illustrate programming techniques on various operating platforms. You may copy, modify, and distribute these sample programs in any form without payment to IBM, for the purposes of developing, using, marketing or distributing application programs conforming to the application programming interface for the operating platform for which the sample programs are written. These examples have not been thoroughly tested under all conditions. IBM, therefore, cannot guarantee or imply reliability, serviceability, or function of these programs.

Each copy or any portion of these sample programs or any derivative work, must include a copyright notice as follows:

© (your company name) (year). Portions of this code are derived from IBM Corp. Sample Programs. © Copyright IBM Corp. \_enter the year or years\_. All rights reserved.

If you are viewing this information softcopy, the photographs and color illustrations may not appear.

## <span id="page-52-0"></span>**Programming interface information** |

This System i Access for Linux publication documents intended Programming Interfaces that allow the customer to write programs to obtain the services of IBM i5/OS.

## **Trademarks**

The following terms are trademarks of International Business Machines Corporation in the United States, other countries, or both:

AS/400 D<sub>B2</sub> DB2 Universal Database eServer i5/OS IBM iSeries OS/400 Power PC System i

Adobe, the Adobe logo, PostScript, and the PostScript logo are either registered trademarks or trademarks | of Adobe Systems Incorporated in the United States, and/or other countries. |

IT Infrastructure Library is a registered trademark of the Central Computer and Telecommunications | Agency which is now part of the Office of Government Commerce. |

Intel, Intel logo, Intel Inside, Intel Inside logo, Intel Centrino, Intel Centrino logo, Celeron, Intel Xeon, |

I Intel SpeedStep, Itanium, and Pentium are trademarks or registered trademarks of Intel Corporation or its subsidiaries in the United States and other countries. |

Microsoft, Windows, Windows NT, and the Windows logo are trademarks of Microsoft Corporation in the United States, other countries, or both.

 $\blacksquare$  ITIL is a registered trademark, and a registered community trademark of the Office of Government

Commerce, and is registered in the U.S. Patent and Trademark Office. |

Cell Broadband Engine and Cell/B.E. are trademarks of Sony Computer Entertainment, Inc., in the | United States, other countries, or both and is used under license therefrom. |

Java and all Java-based trademarks are trademarks of Sun Microsystems, Inc. in the United States, other countries, or both.

Linux is a registered trademark of Linus Torvalds in the United States, other countries, or both. |

UNIX is a registered trademark of The Open Group in the United States and other countries.

Other company, product, and service names may be trademarks or service marks of others.

## **Terms and conditions**

Permissions for the use of these publications is granted subject to the following terms and conditions.

**Personal Use:** You may reproduce these publications for your personal, noncommercial use provided that all proprietary notices are preserved. You may not distribute, display or make derivative works of these publications, or any portion thereof, without the express consent of IBM.

**Commercial Use:** You may reproduce, distribute and display these publications solely within your enterprise provided that all proprietary notices are preserved. You may not make derivative works of these publications, or reproduce, distribute or display these publications or any portion thereof outside your enterprise, without the express consent of IBM.

Except as expressly granted in this permission, no other permissions, licenses or rights are granted, either express or implied, to the publications or any information, data, software or other intellectual property contained therein.

IBM reserves the right to withdraw the permissions granted herein whenever, in its discretion, the use of the publications is detrimental to its interest or, as determined by IBM, the above instructions are not being properly followed.

You may not download, export or re-export this information except in full compliance with all applicable laws and regulations, including all United States export laws and regulations.

IBM MAKES NO GUARANTEE ABOUT THE CONTENT OF THESE PUBLICATIONS. THE PUBLICATIONS ARE PROVIDED "AS-IS" AND WITHOUT WARRANTY OF ANY KIND, EITHER EXPRESSED OR IMPLIED, INCLUDING BUT NOT LIMITED TO IMPLIED WARRANTIES OF MERCHANTABILITY, NON-INFRINGEMENT, AND FITNESS FOR A PARTICULAR PURPOSE.

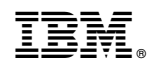

Printed in USA